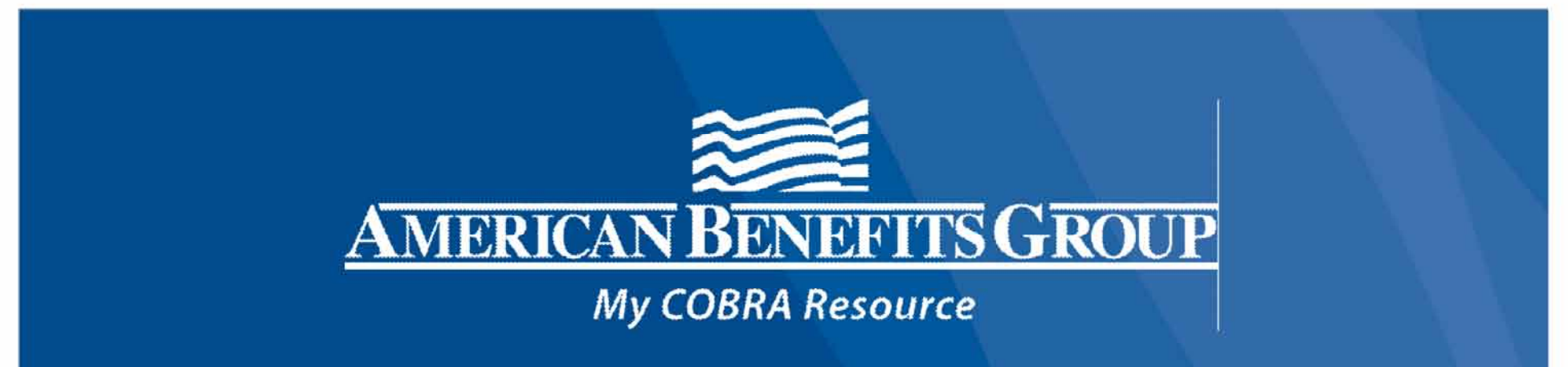

# **&>cobra**

# **TRAINING**

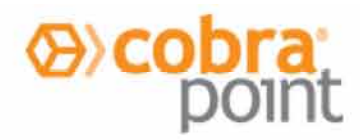

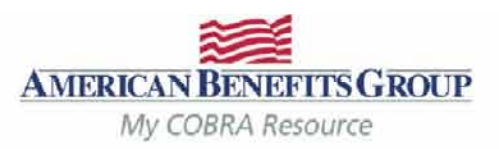

# **AGENDA**

- **Basics of the COBRA Client Portal**  $\bullet$
- The Home Page  $\bullet$
- How to Enter a New Plan Member  $\bullet$
- How to Enter a Qualifying Event  $\bullet$
- Viewing Member Records
- **Member Portal**  $\bullet$
- **Reporting Functions**  $\bullet$
- **Carrier Notifications**  $\bullet$
- Final Notes

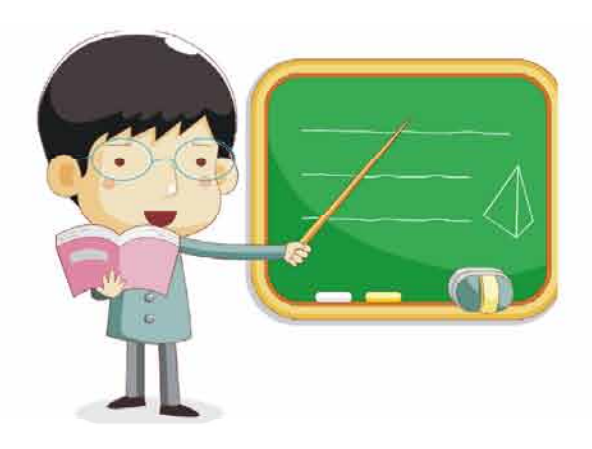

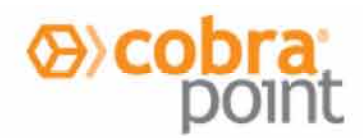

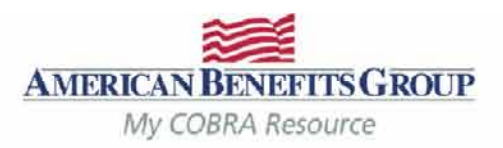

# **Basics of The Portal**

# **Getting started**

- . When registering you will need your company's TAX ID.
- . Your email address will automatically be your username.
- Let us know if someone else needs COBRA system access.
- . Do not share your username and/or password with others.

# **Reminders**

- COBRA Portal is a live system. Records are viewable upon completion of entry.
- Letters are automatically generated overnight and mailed the next business day.
- Changes to a members record can ONLY be made until 8 PM CST on the same day they are entered. If changes are needed after 8 PM CST, an ABG COBRA Support Team member can make the updates for you. Simply email cobrasupport@amben.com.
- Some changes may result in a new COBRA Specific Rights Notice being sent and the 60 day election window may restart.

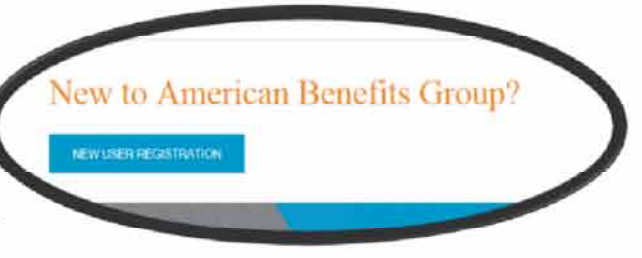

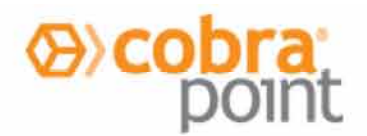

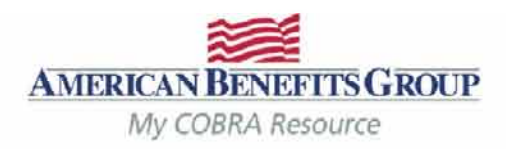

# Basics of The Portal | Member Definitions

- NPM: A "New Plan Member" is a current employee who has not had a COBRA Qualifying Event (QE) and needs a General Rights/Initial notice as they just elected health benefits. This Notice is required to be sent within the first 90 days of coverage – not necessarily to all new hires.
- QB: A "Qualified Beneficiary" is either the employee or dependent who suffered a COBRA QE and needs a Specific Rights Notice. To remain compliant, the Member must be entered into our system within 30 days of the loss of coverage, or the qualifying event date whichever is later.
- SPM: A "Special Plan Member" is an individual who requires special billing (i.e., retirees or FMLA)
- This is an optional service and is only available for clients who have requested this as part of their service agreement with us. Contact us if you are interested in more information on this service.

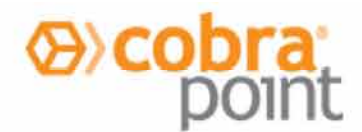

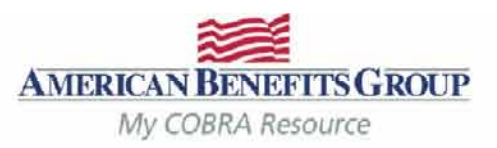

# Basics of The Portal | Plan Status Codes

- $\sqrt{P}$  = Pending (have not elected yet)
- $\sqrt{PR}$  = Pending, election received without first month's premium payment in full.
- $\checkmark$  E45 = Enrolled within initial 45 day grace period
- $\sqrt{E}$  = Enrolled
- $\sqrt{TP}$  = Terminated while pending
- $\sqrt{TE}$  = Terminated while enrolled

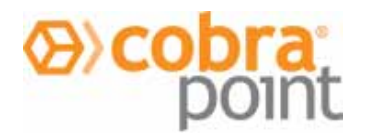

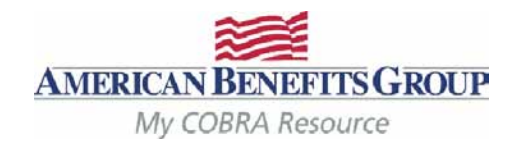

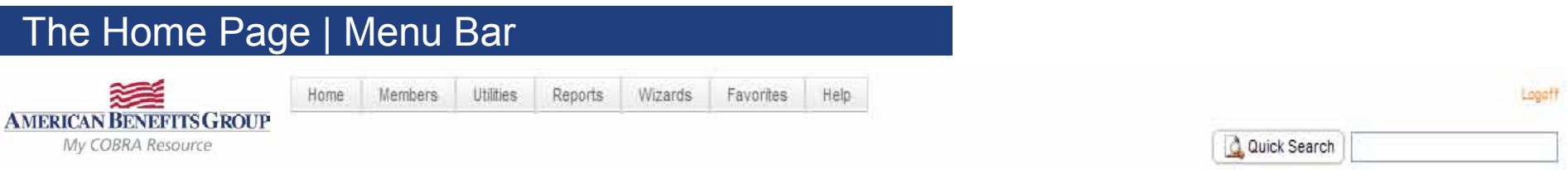

- Members tab opens a search window on the left of your screen and allows you to search for or add a QB, SPM or NPM.
- Utilities tab shows your job queue. Here you can download your reports.
- Wizards tab also gives you the option to add a new QB, SPM or NPM.
- Favorites tab allows you to view favorite records and / or most recently used records.
- Help tab contains file import specifications and browser capability information.
- Quick Search in the upper right hand corner, or the search window on the left side of your screen, can be used to search for a record.

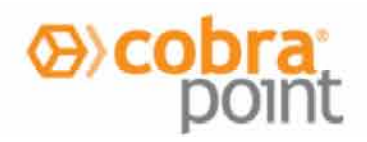

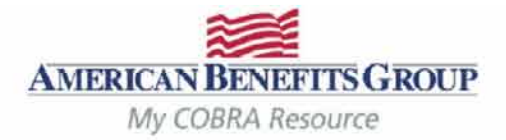

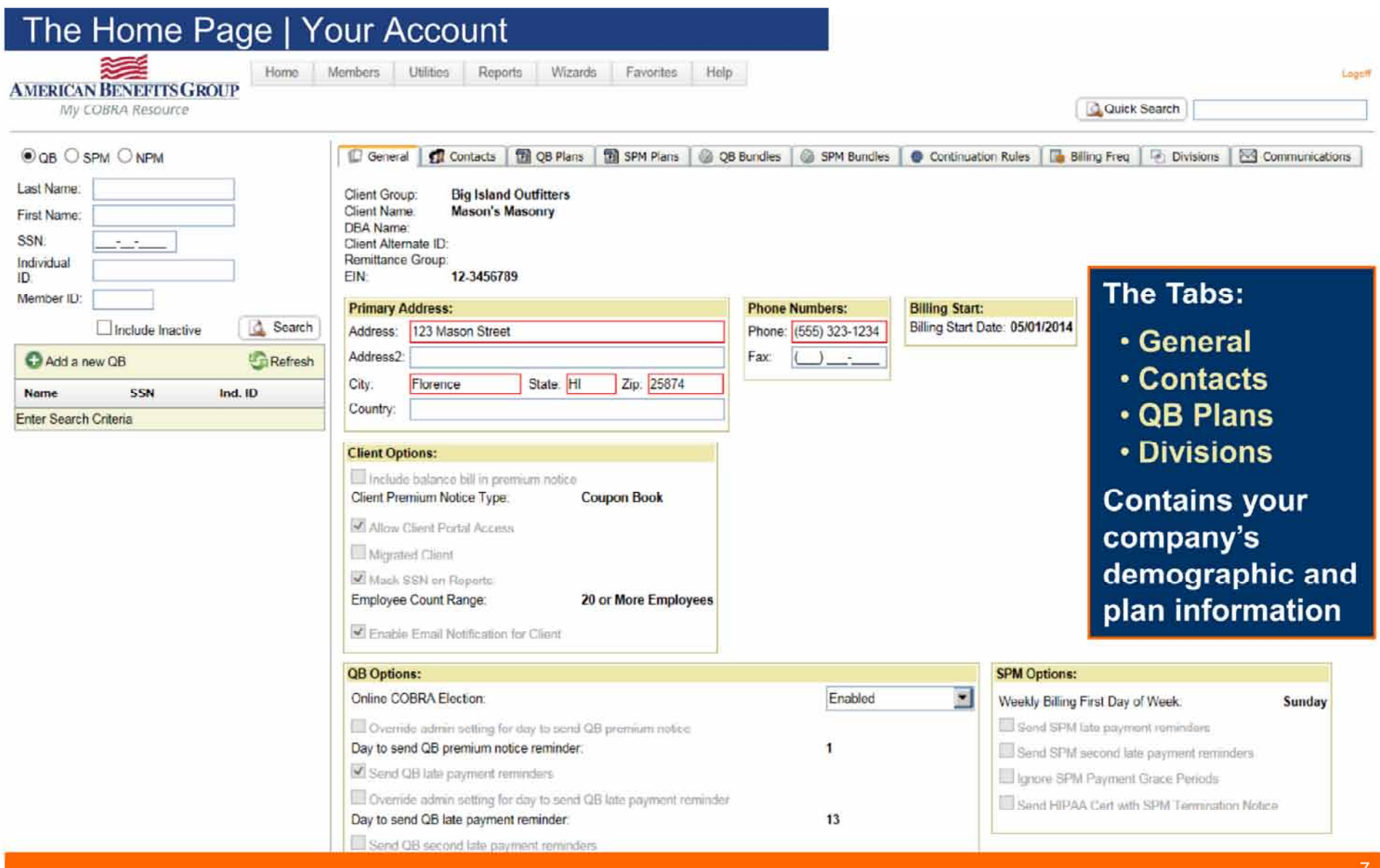

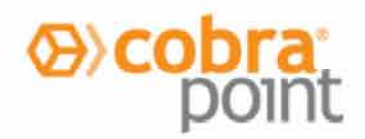

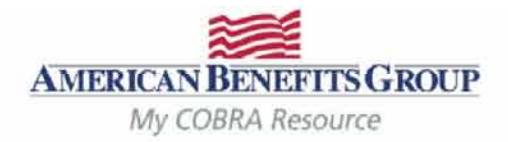

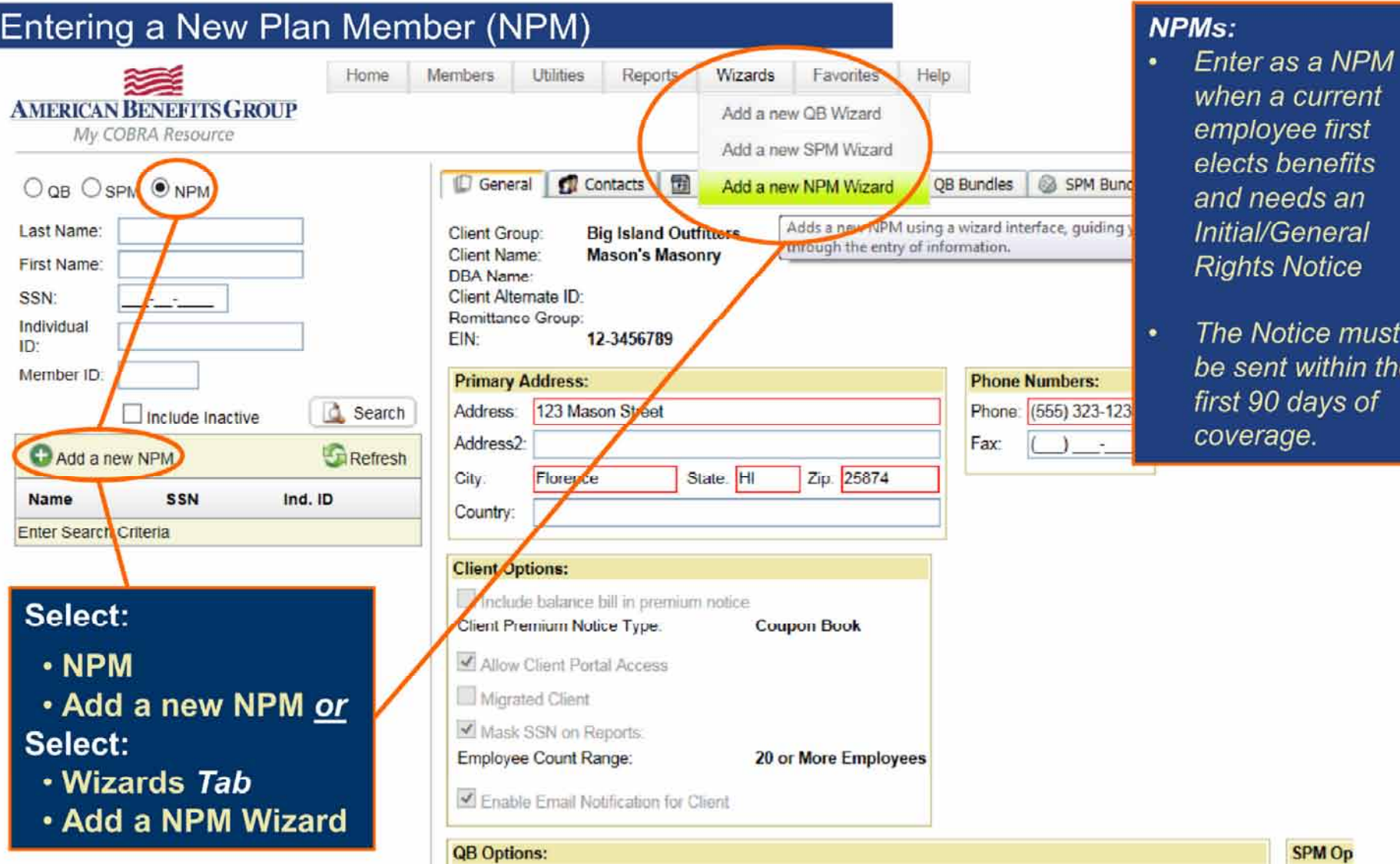

nployee first ects benefits d needs an tial/General ghts Notice e Notice must sent within the st 90 days of

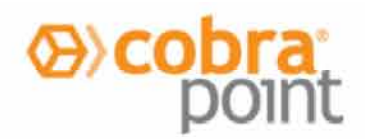

# Entering a New Plan Member (NPM)

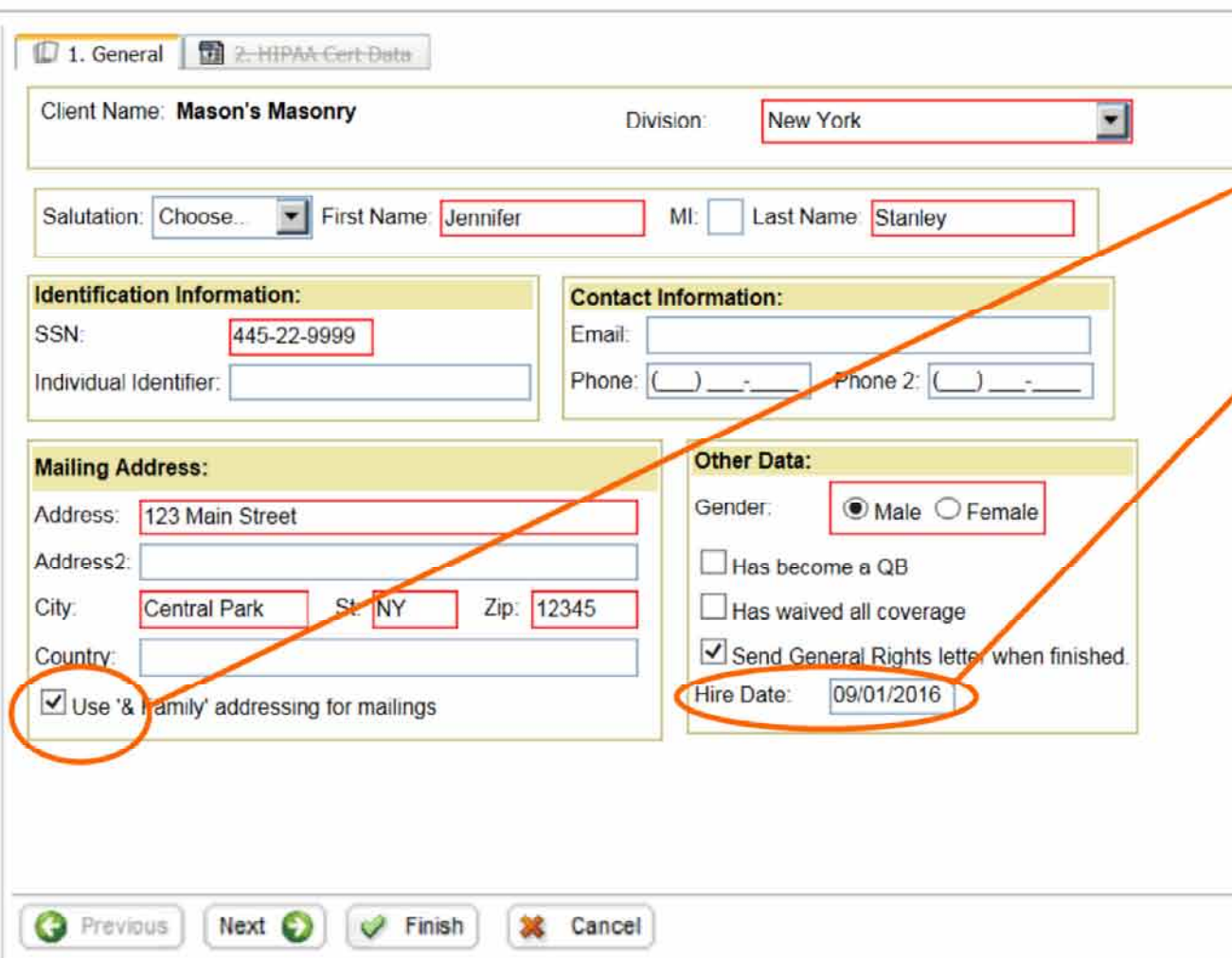

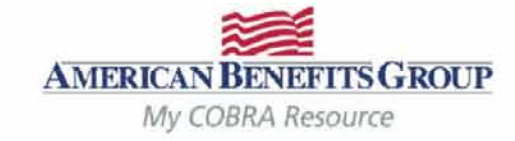

### The fields in red are required unless they are prefilled.

- **Enter Demographics**
- If the employee has no dependents, uncheck Use '& Family' addressing for mailings
- The Hire Date is optional,  $\bullet$ but encouraged. Keep in mind that if someone comes off of your benefits, but later rejoins, they would need another **General Rights Notice** when they rejoin the plan (most often occurs with a re-hire).
- **Select Finish to**  $\bullet$ complete the entry.

Notice will be automatically generated and mailed the next business day.

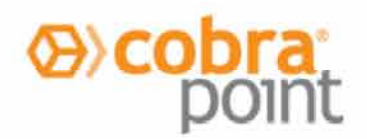

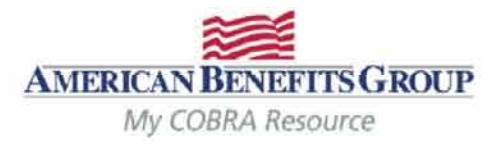

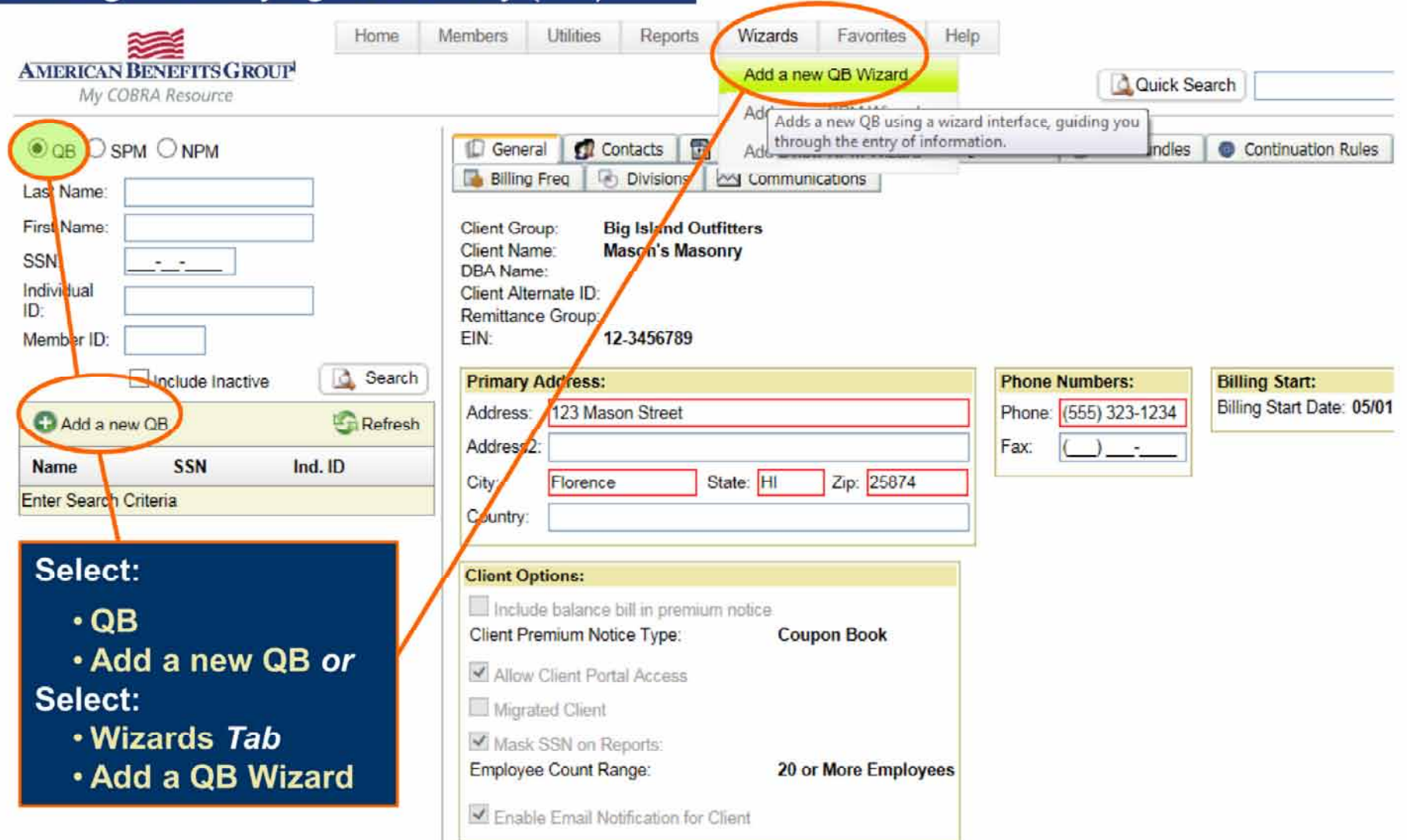

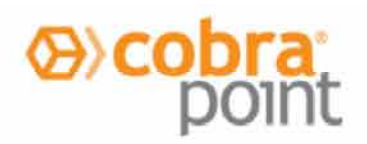

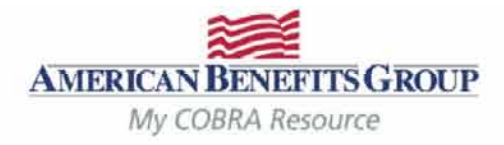

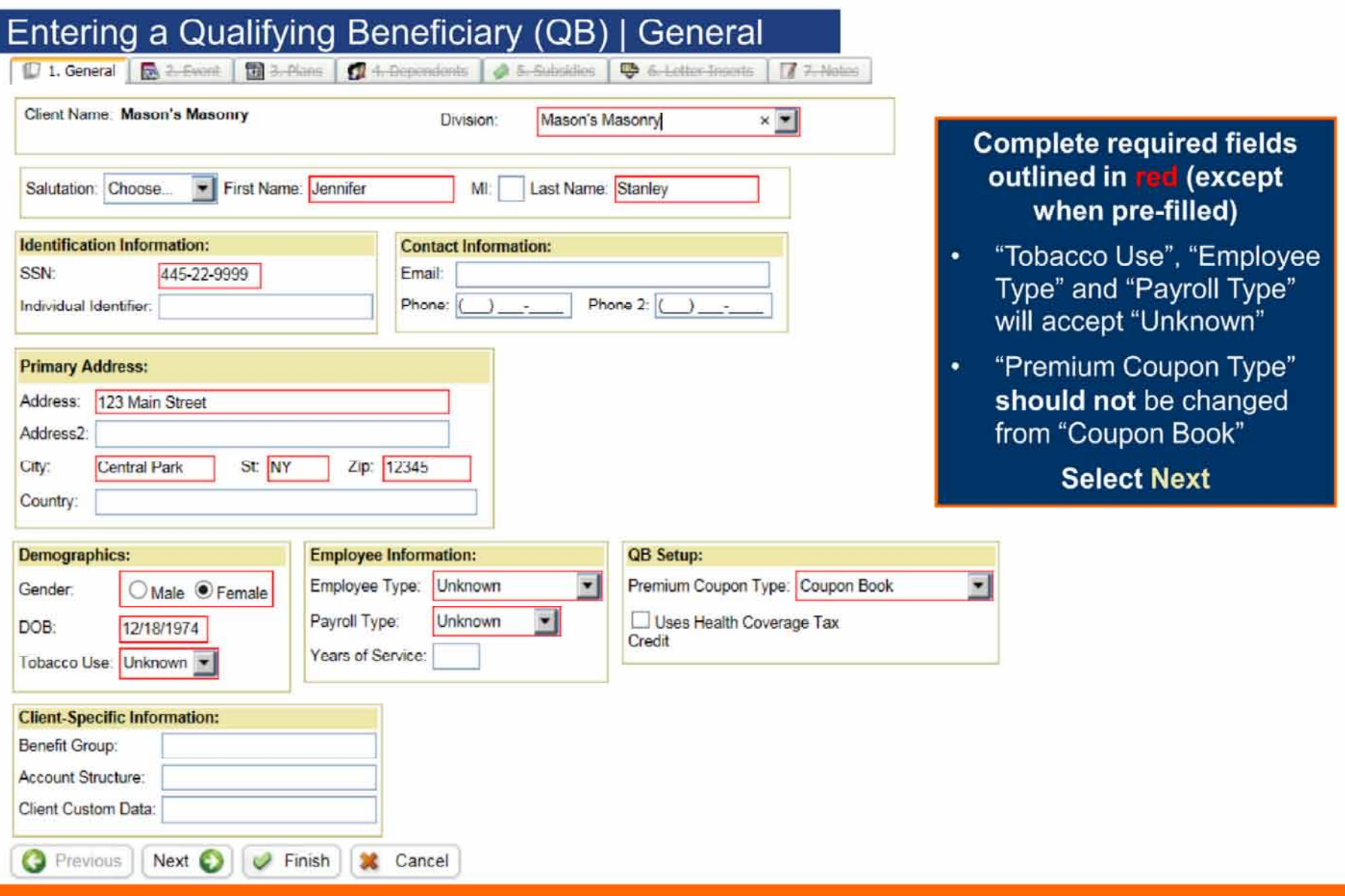

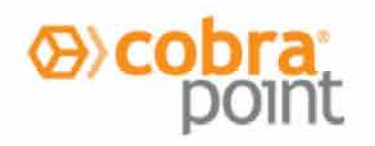

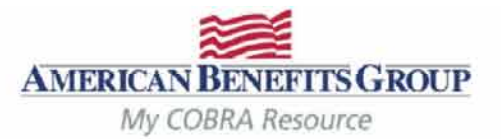

# Entering a Qualifying Beneficiary (QB) | (Qualifying) Event Tab - Employee

Next V Finish

**X** Cancel

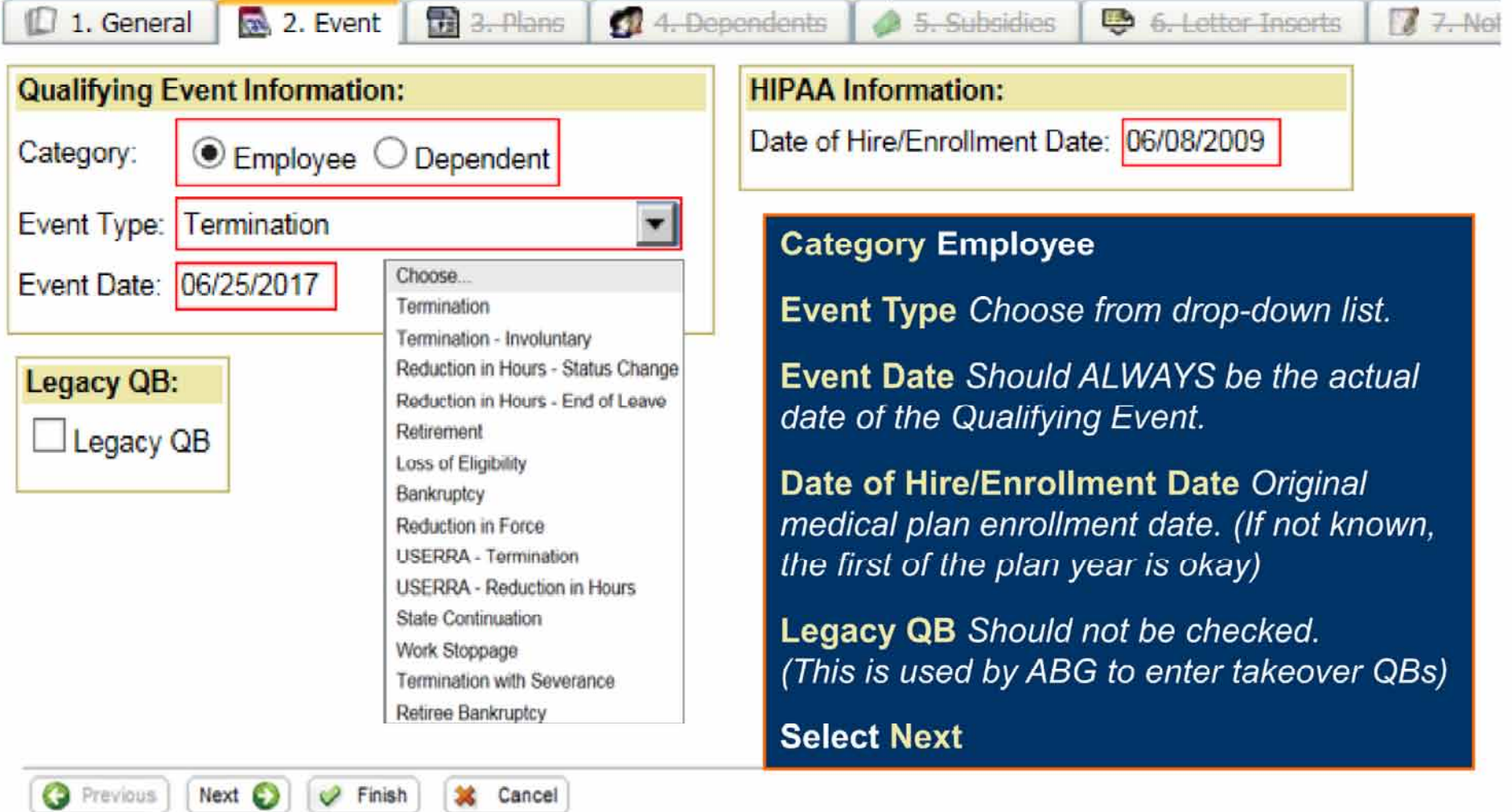

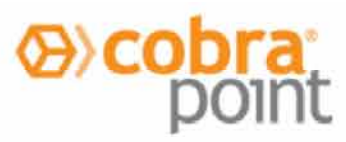

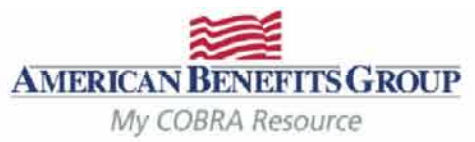

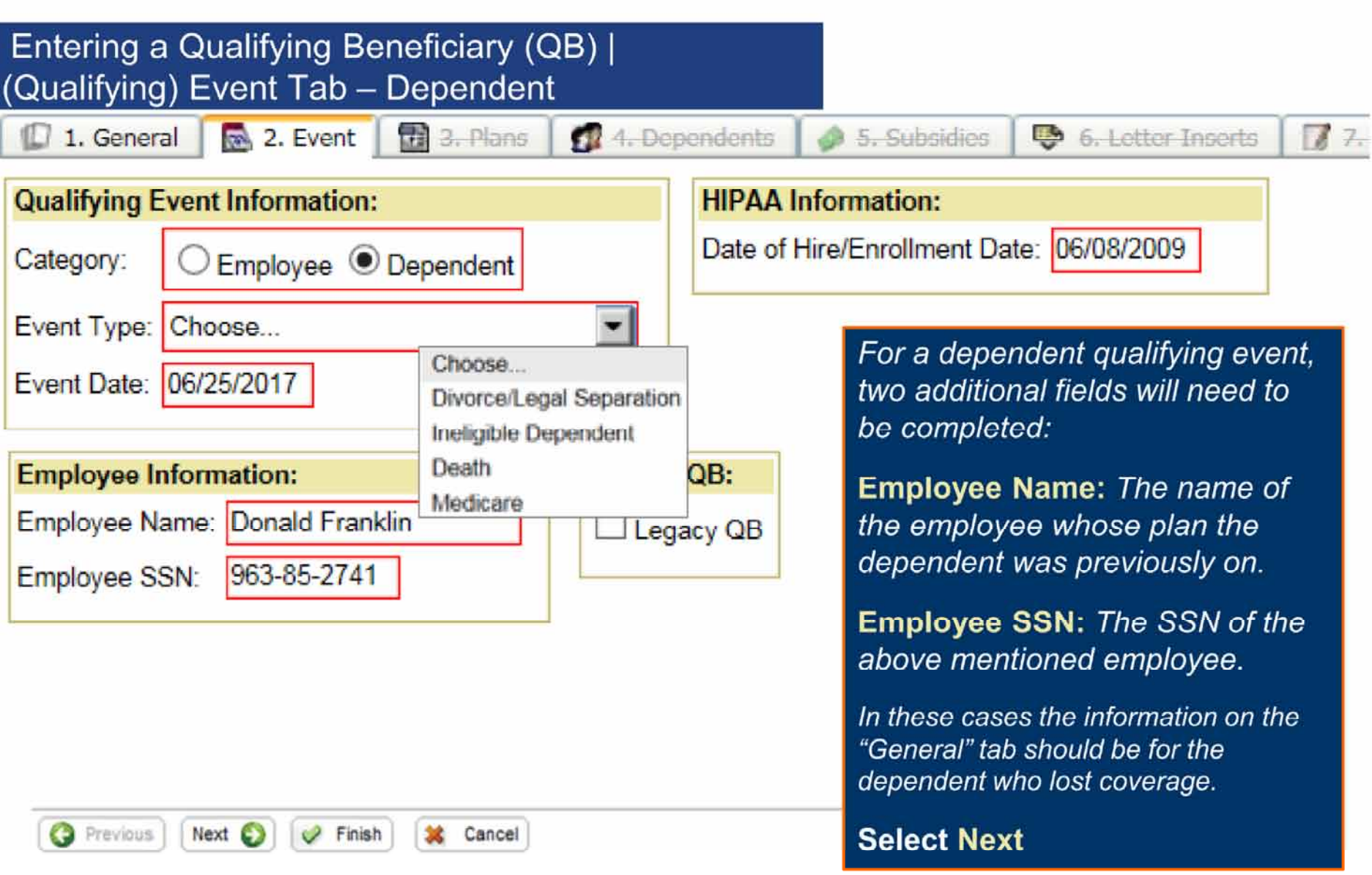

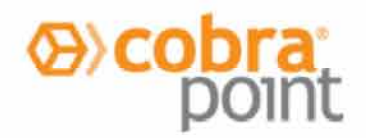

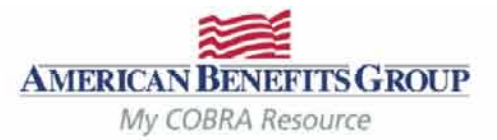

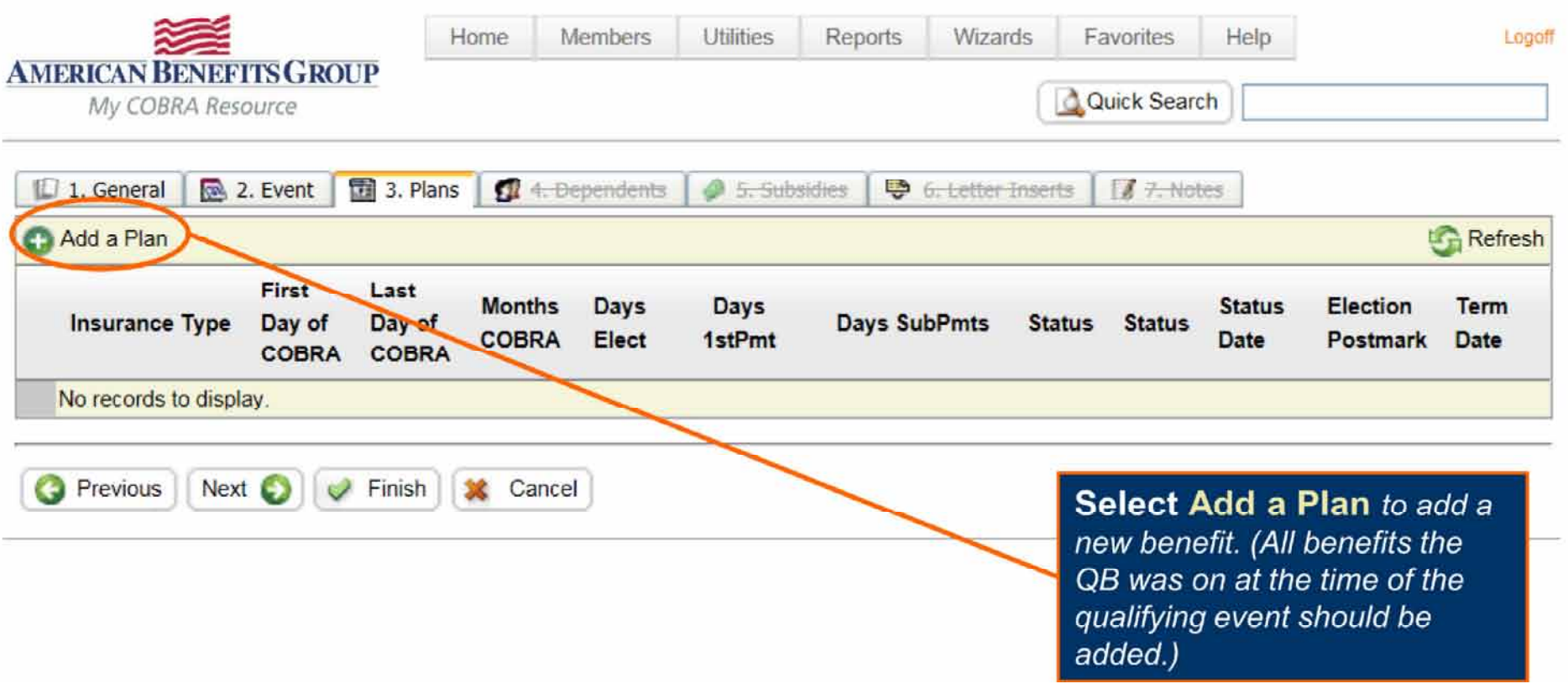

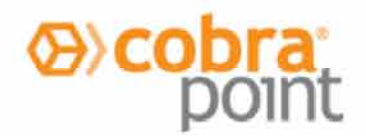

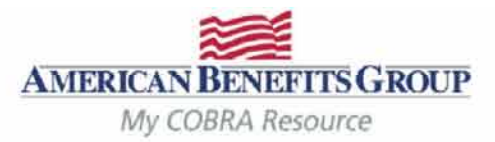

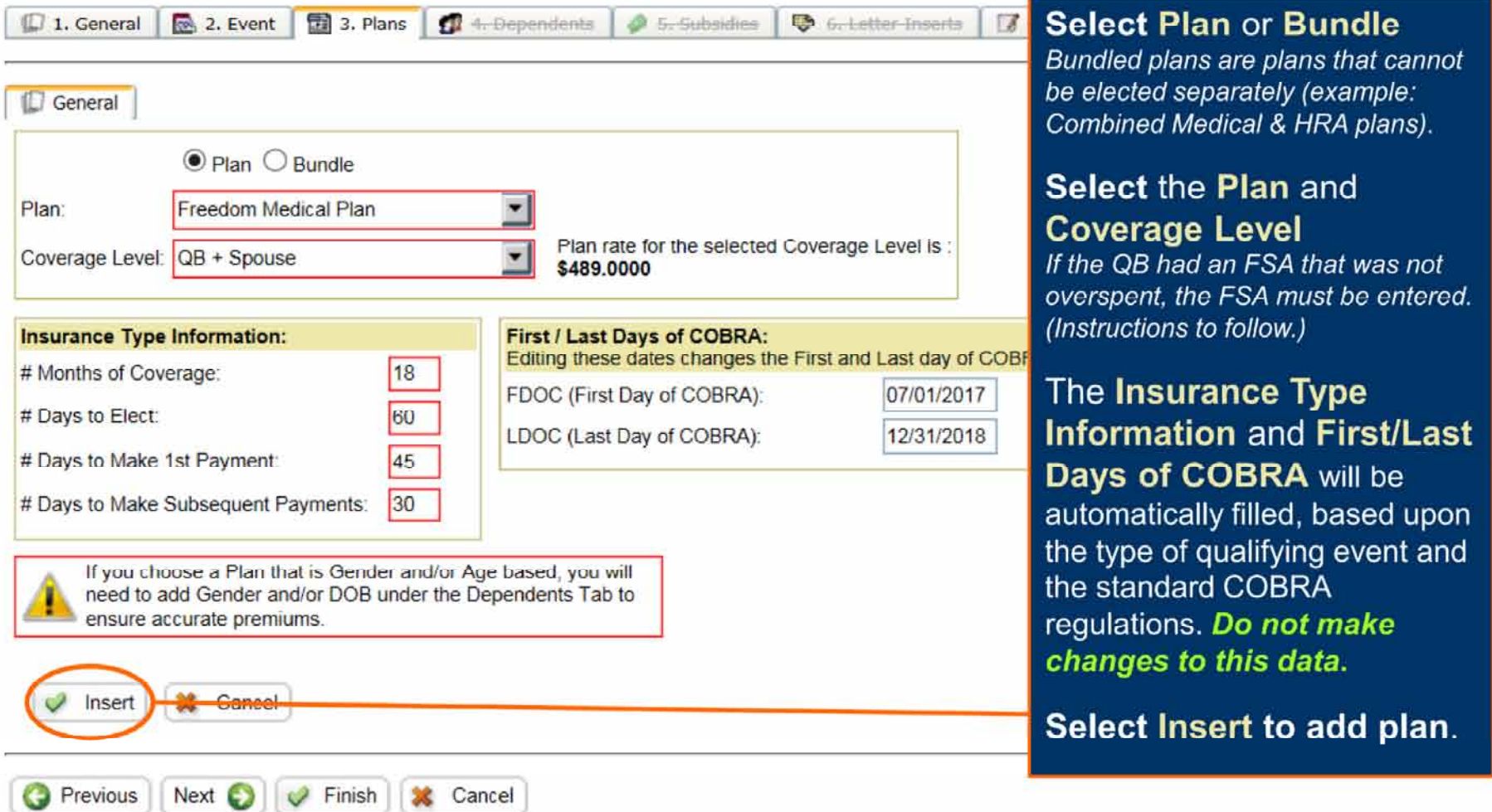

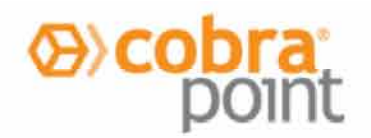

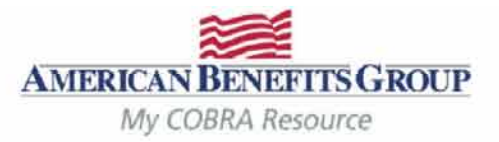

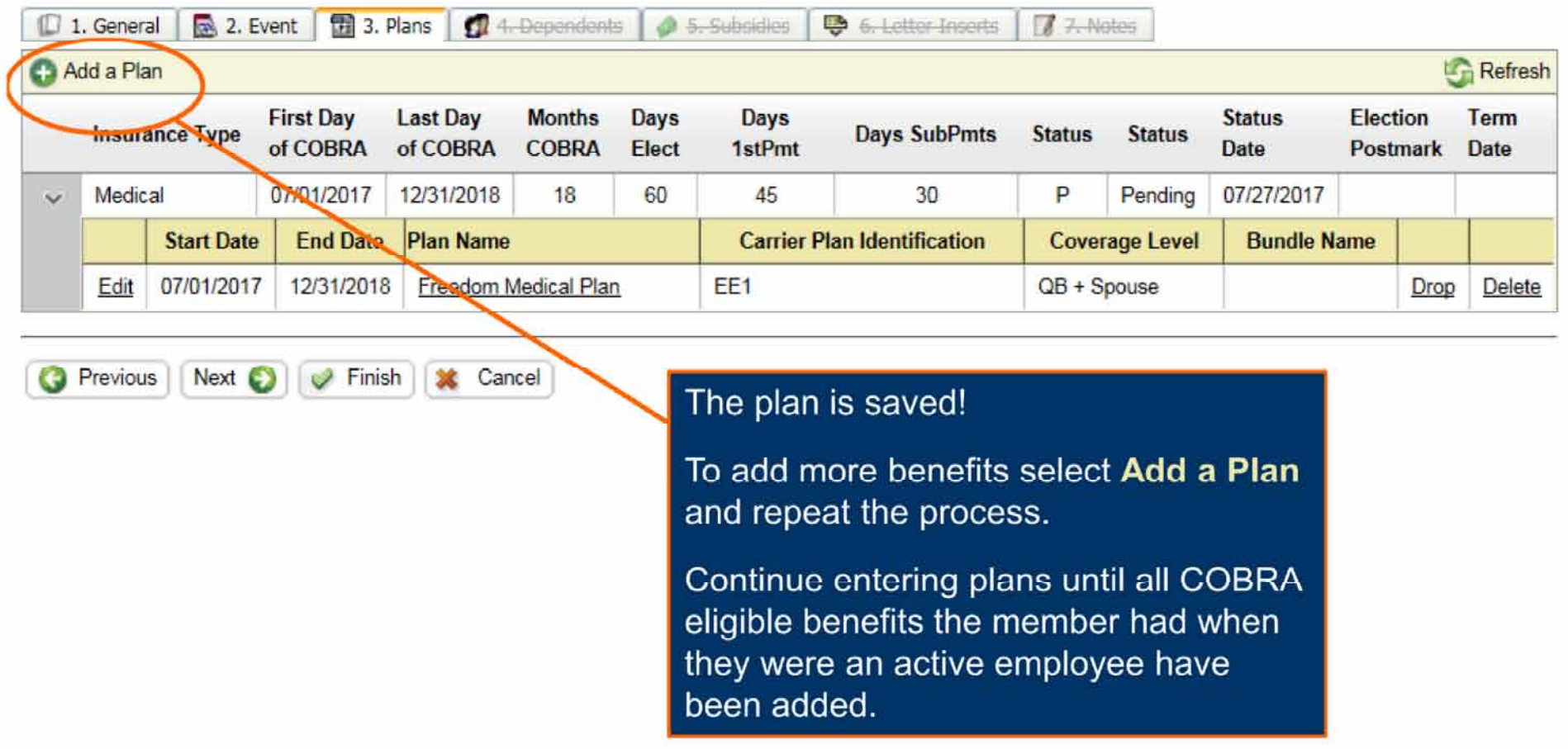

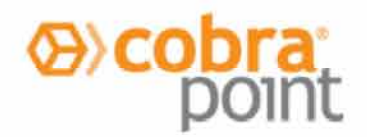

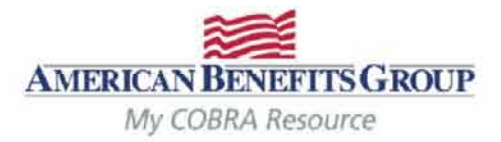

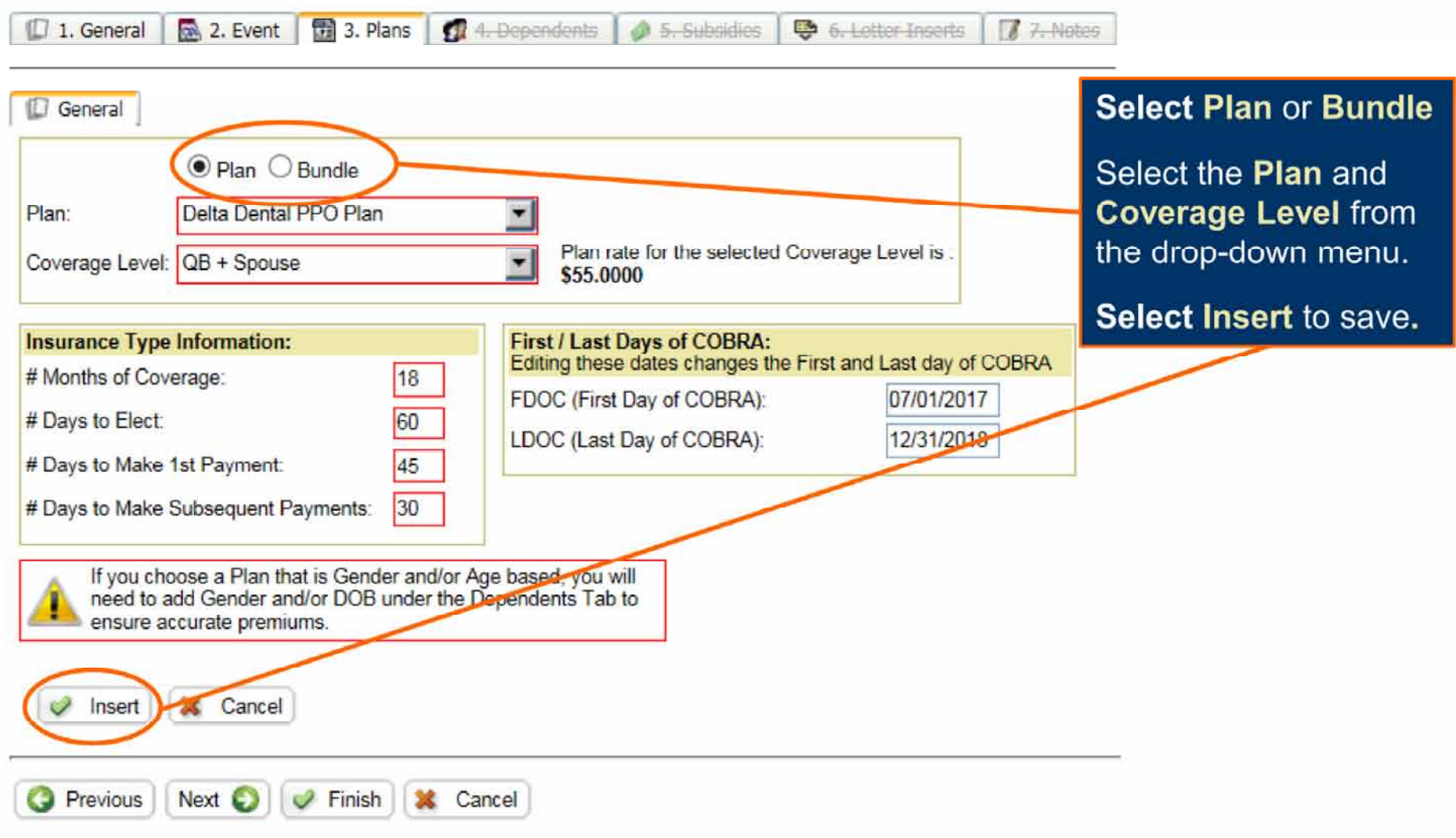

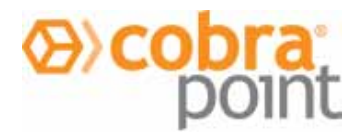

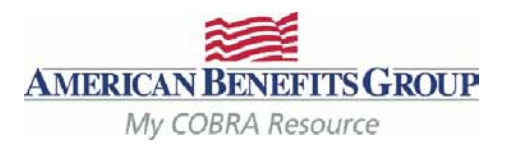

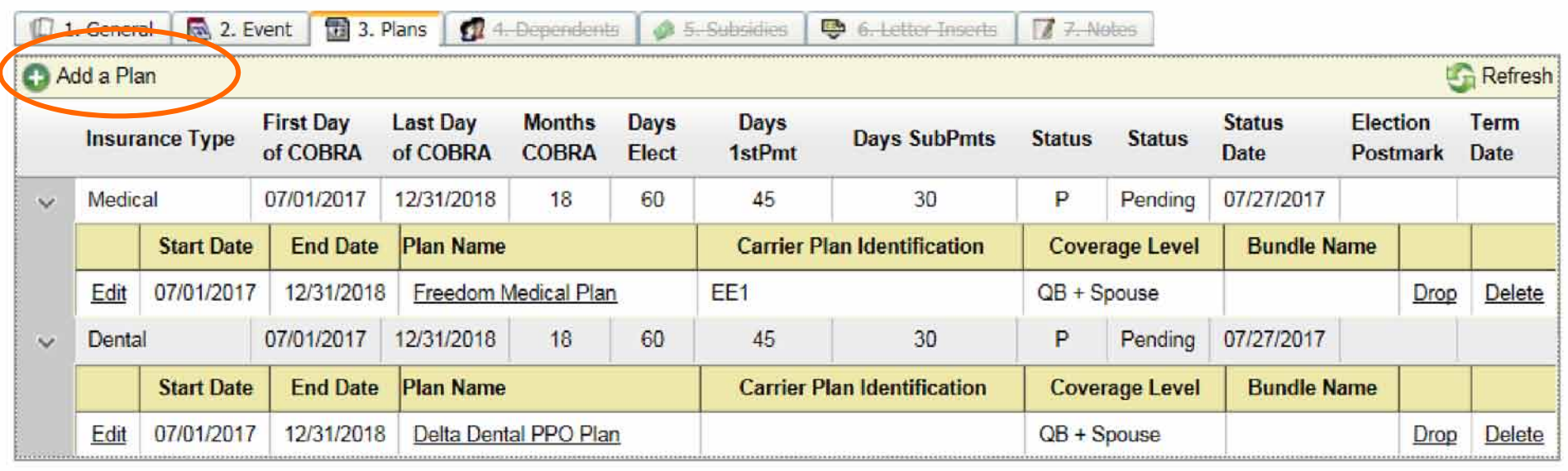

**O** Previous Next O  $\vee$  Finish **X** Cancel

The additional plan is saved! Repeat for all plans.

To add a FSA or Member Specific Medical Plan:

Select Add a Plan

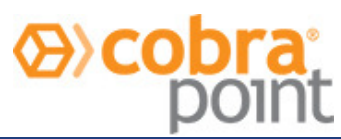

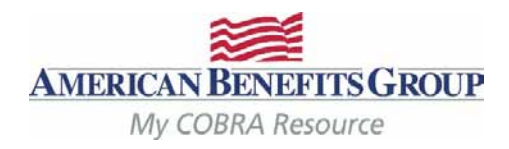

1. General **&** 2. Event **B** 3. Plans **C** 4. Dependents **A** 5. Subsidies

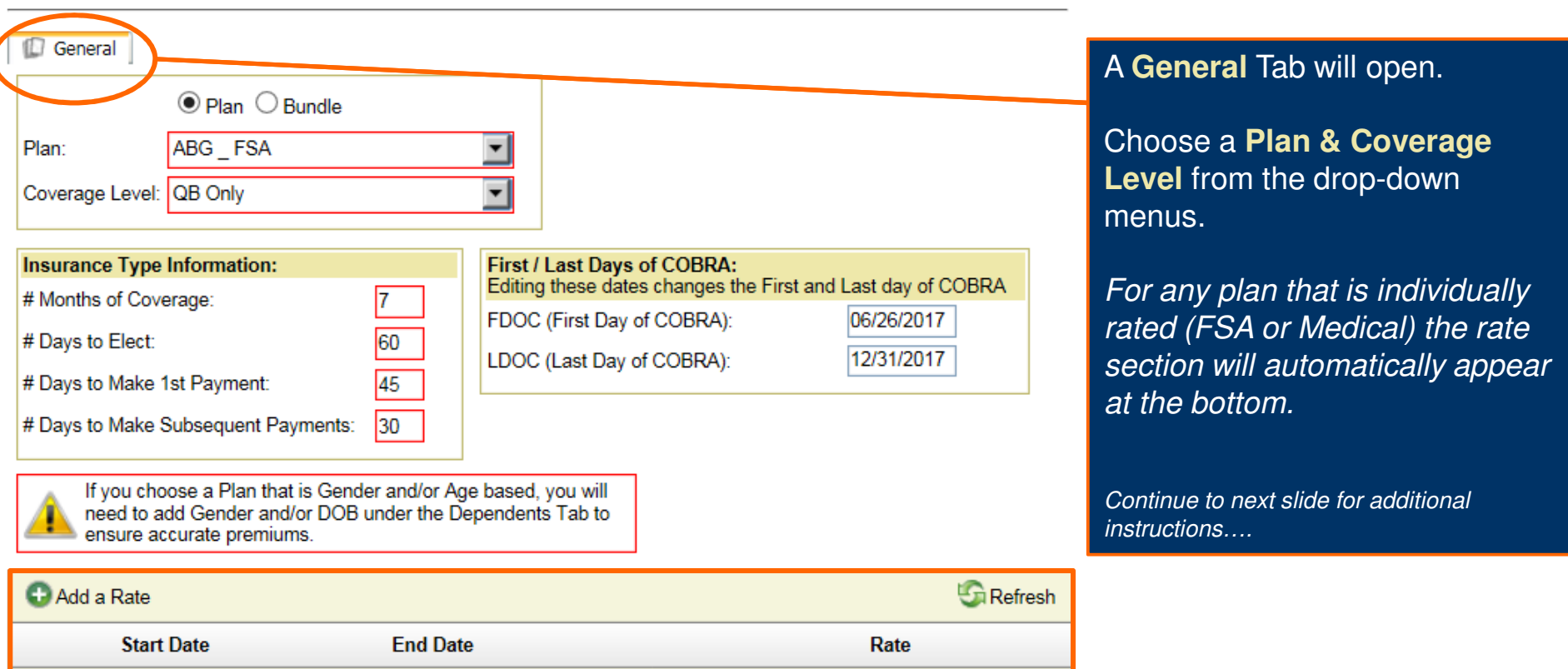

 $\bullet$  6. Letter Inserts

7. Notes

No records to display.

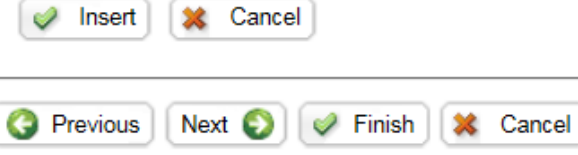

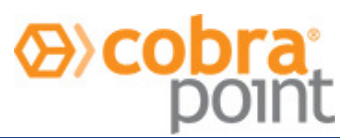

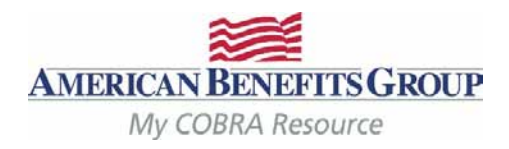

17 1. General **R** 2. Event **R** 3. Plans **A** 4. Dependents 5. Subsidies **图 6. Letter Inserts** 

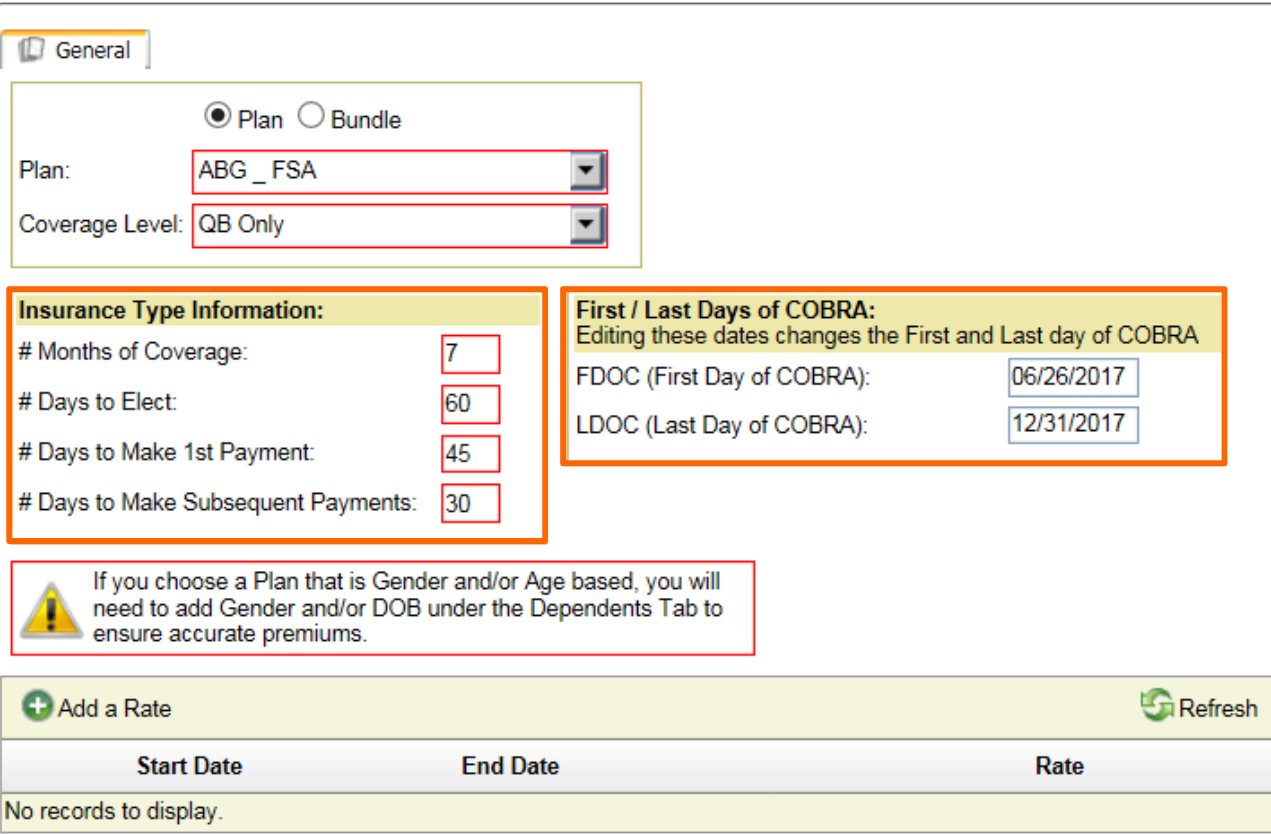

Do not change anything under **Insurance Type Information** or **First/Last Days of COBRA**

7. Notes

**# Months of Coverage:** For the FSA this will be automatically calculated and displayed to reflect the amount of months remaining in the plan year.

Note the **First / Last Days of COBRA:** The start date of the FSA is always the day after the Qualifying Event.

Continue to next slide for additional instructions….

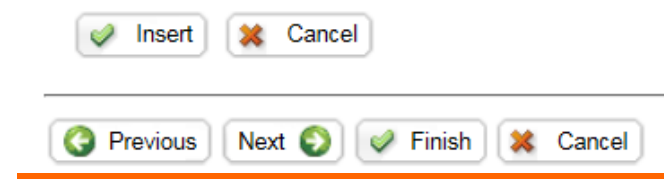

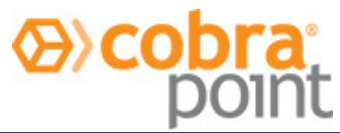

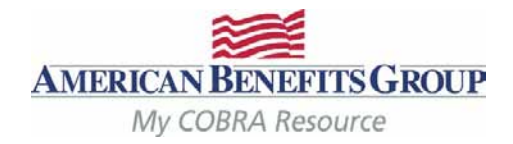

1. General **&** 2. Event **B** 3. Plans **C** 4. Dependents **A** 5. Subsidies 6. Letter Inserts 7. Notes

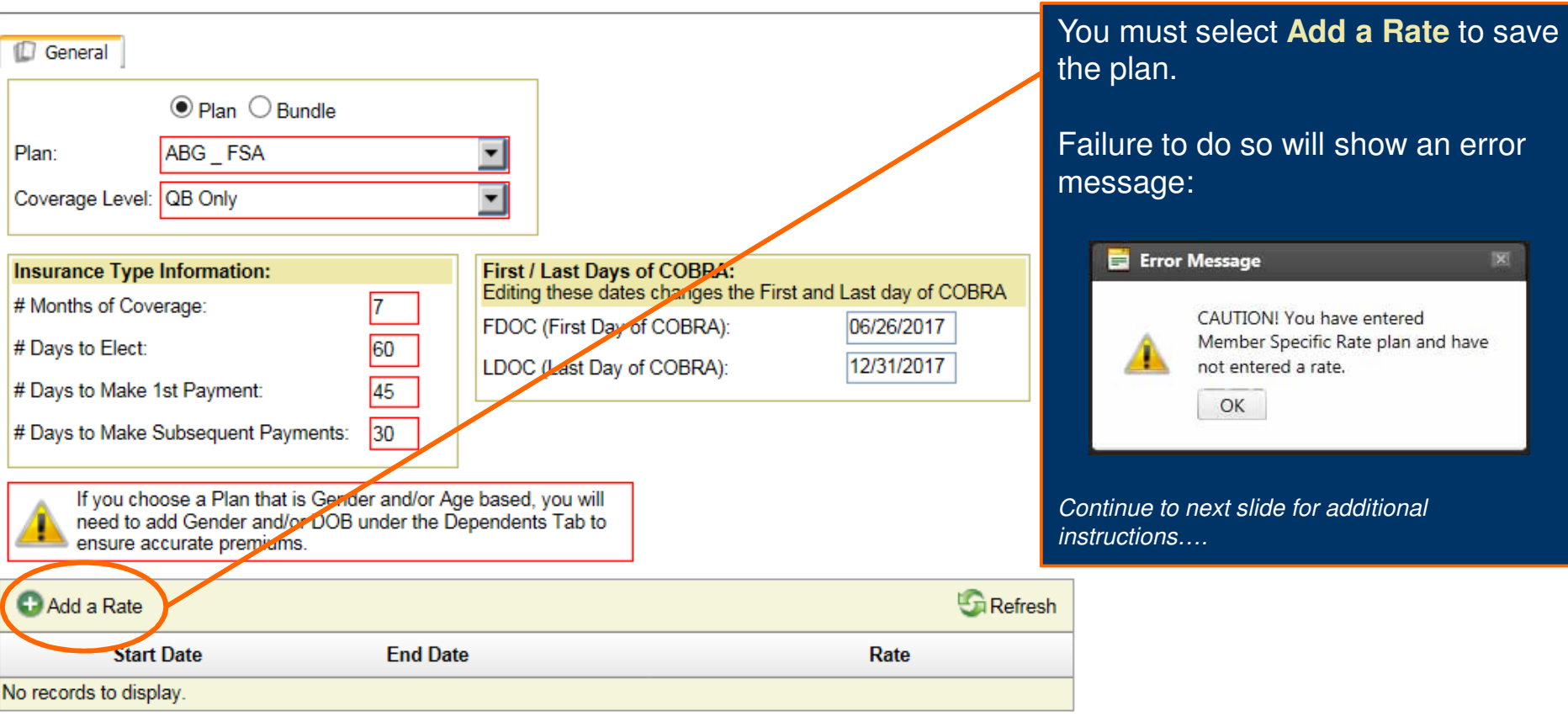

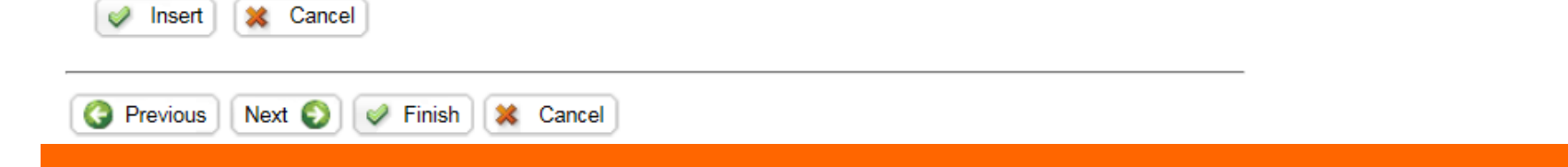

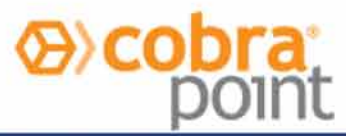

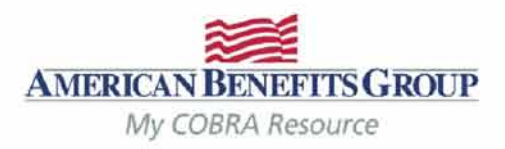

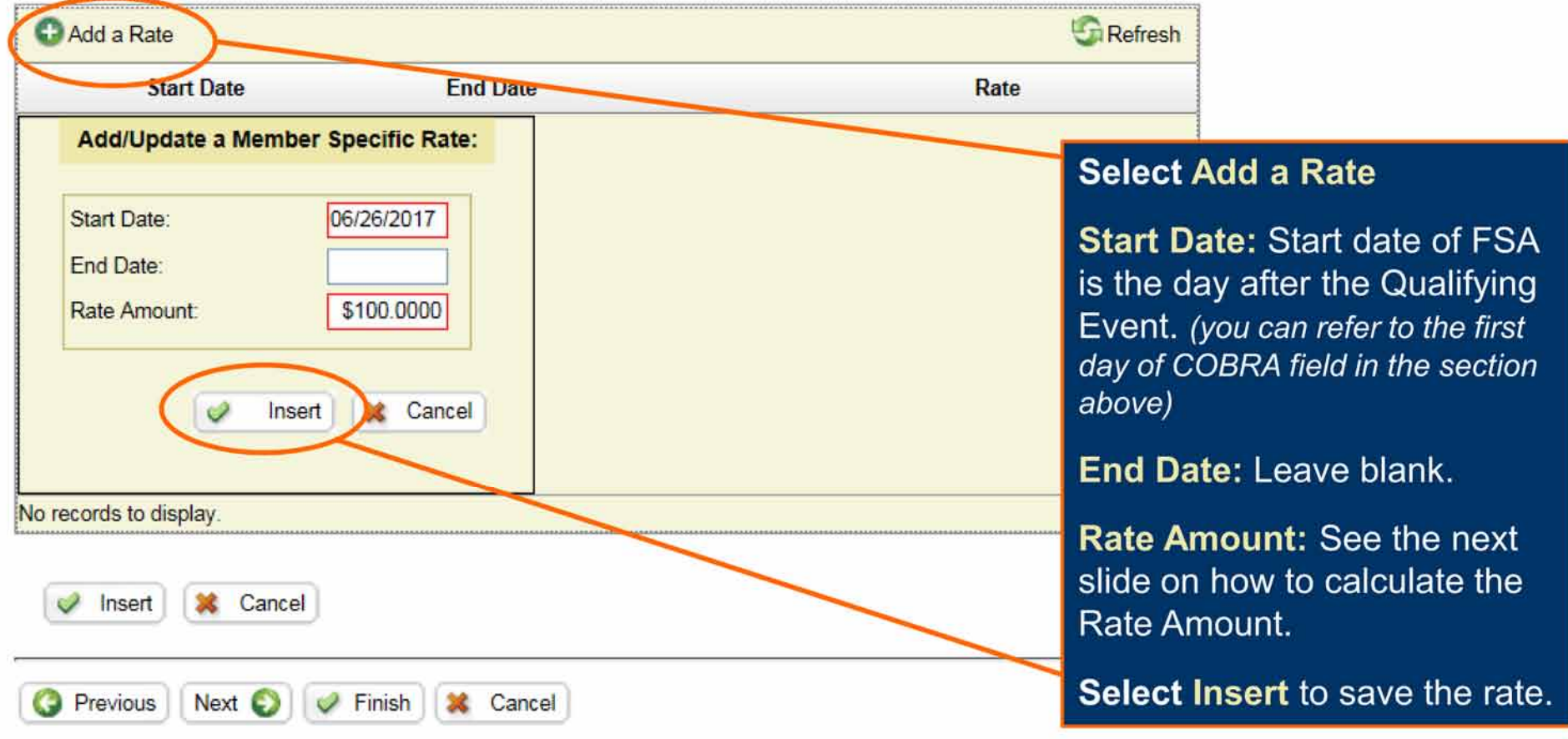

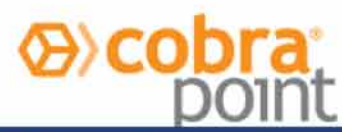

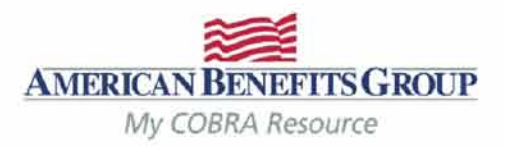

# **How To Calculate The FSA Rate**

- If the Member was enrolled at the beginning of the plan year:  $\circ$ 
	- Take the members annual election amount & divide by 12 months.

#### If the Member enrolled mid-year:  $\bullet$

Take their annual election divide that by the number of months  $\bullet$ remaining in the plan year at the time of their enrollment. (example: Plan year runs  $1/1 - 12/31$ , member begins  $3/5$  & elects \$900. Member terminates  $6/15$ formula would be \$900 divided by  $10 = $90$  per month)

# The system will automatically prorate the premium for the 1st month if the first day of COBRA is mid-month.

If you forget to enter the rate, an error will appear asking you to **Add in the Rate Amount**. If you bypass this message, the FSA will not be saved or included on the Notice.

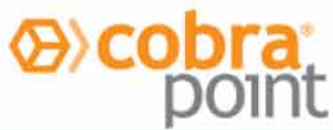

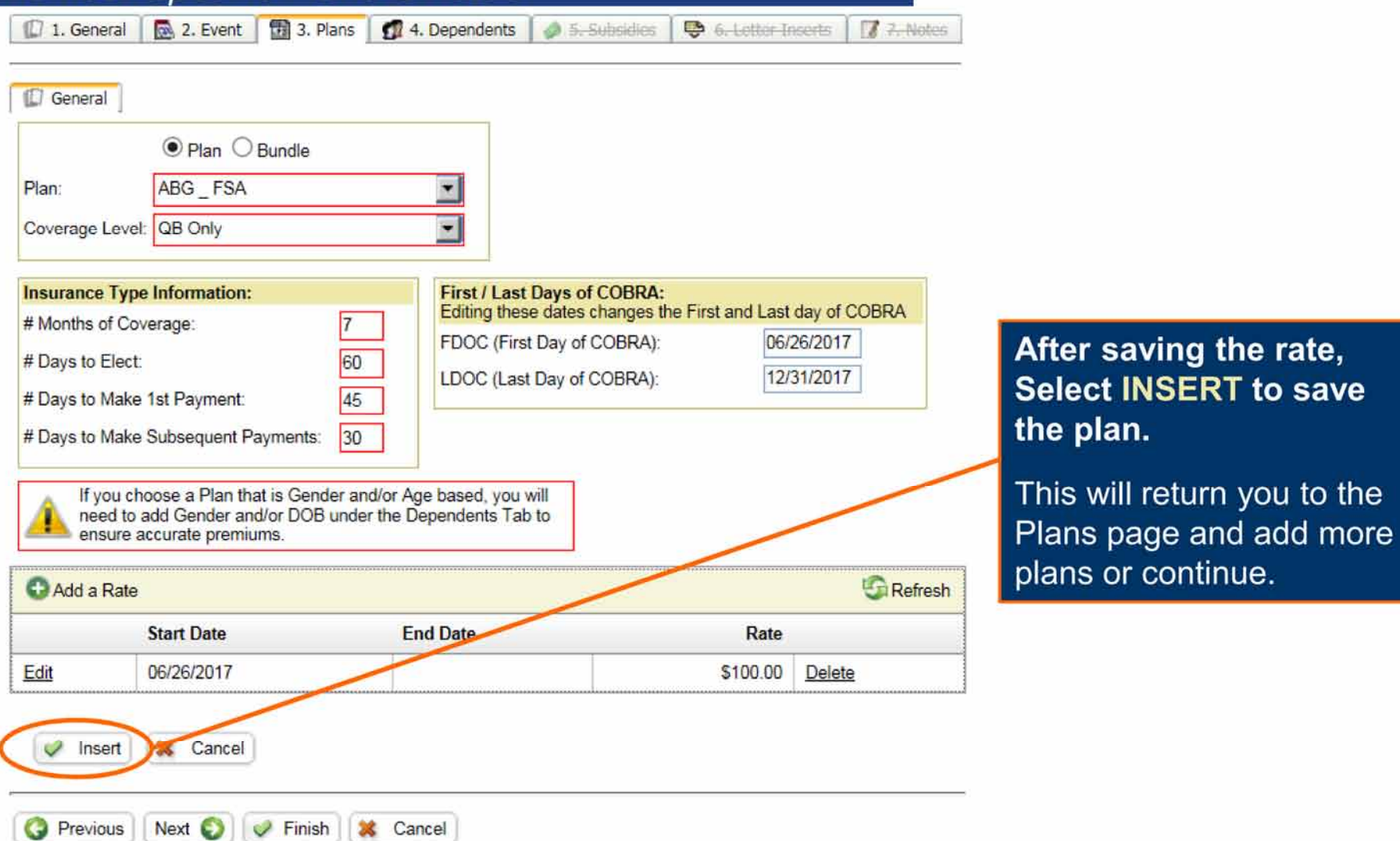

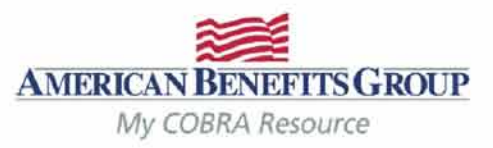

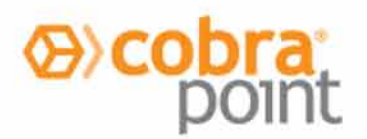

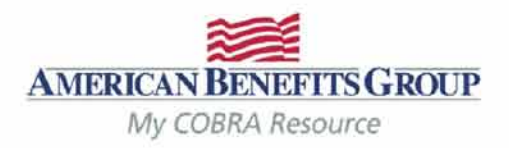

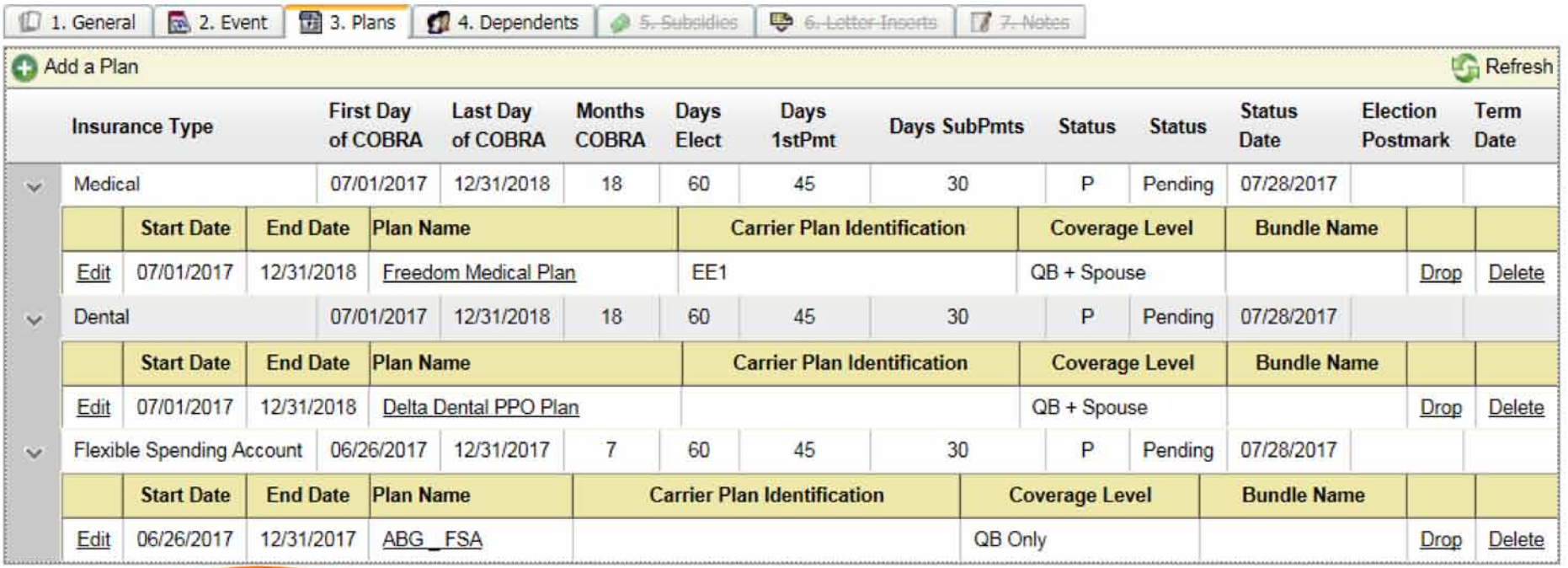

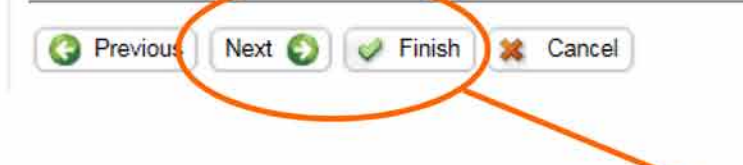

The Plan has been saved! Verify plans and coverage levels. Continue adding plans if necessary.

Select Next to go to the Dependents.

If there are no dependents, subsidies or letter inserts, Select Finish to complete the record.

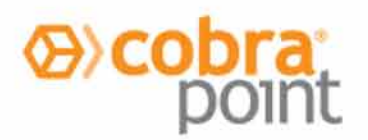

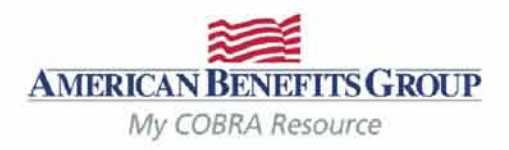

# Entering a Qualifying Beneficiary (QB) | Dependents

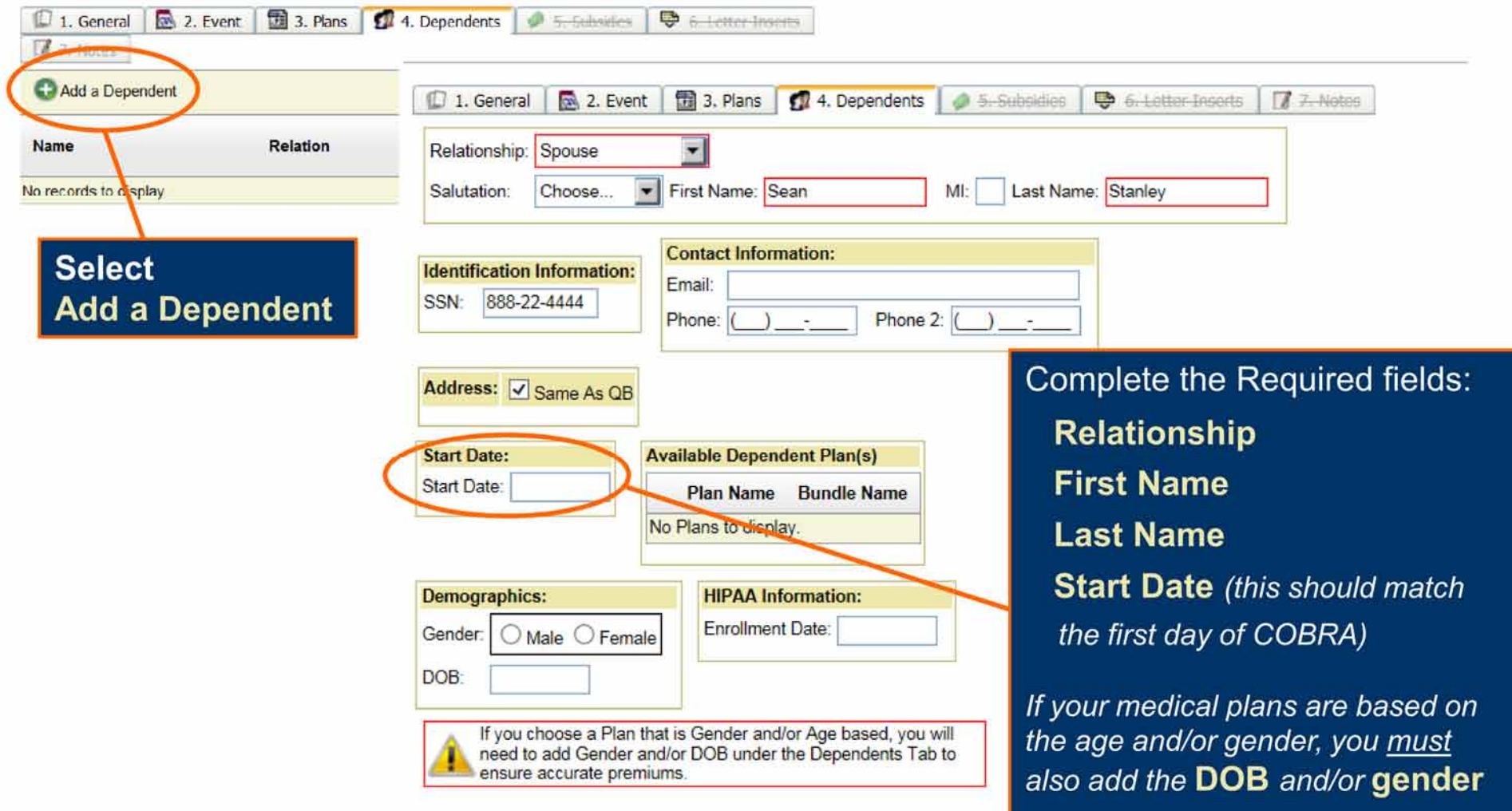

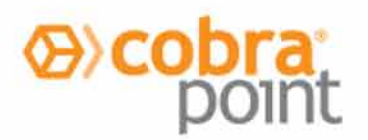

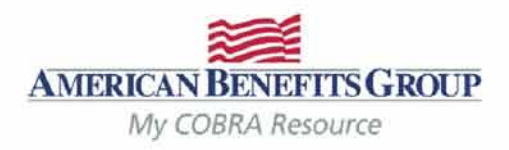

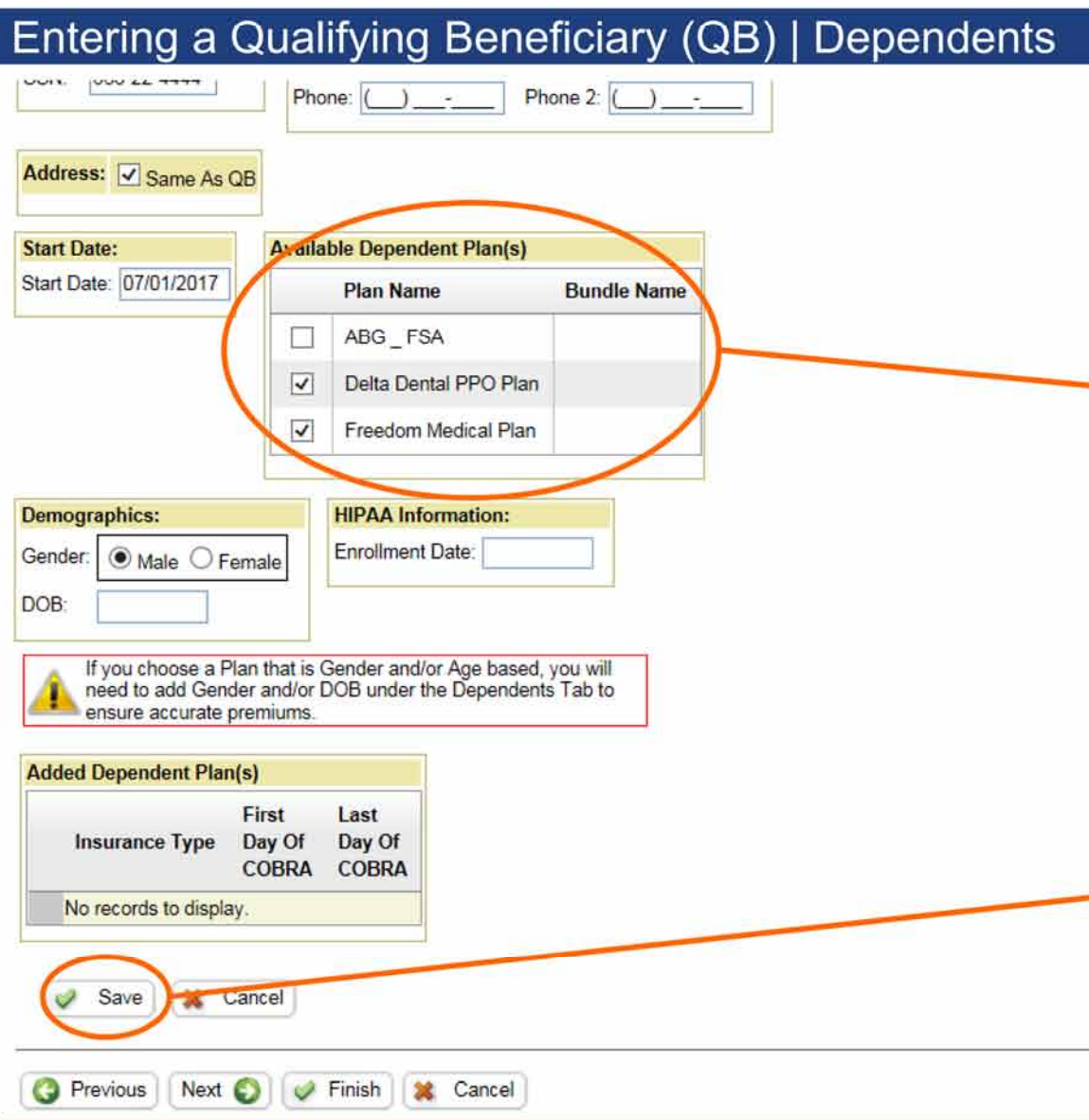

After adding the start date you will have the option to choose benefits from the Available **Dependent Plan(s).** 

Select the plans the dependent was enrolled in at the time of the qualifying event by checking the box next to the plan name. You must select and save at least one plan in order to save the dependent.

Select Save to attach the plans to the dependent.

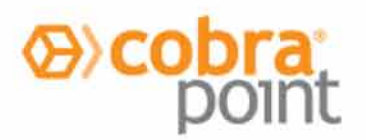

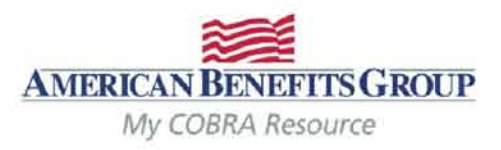

# Entering a Qualifying Beneficiary (QB) | Dependents

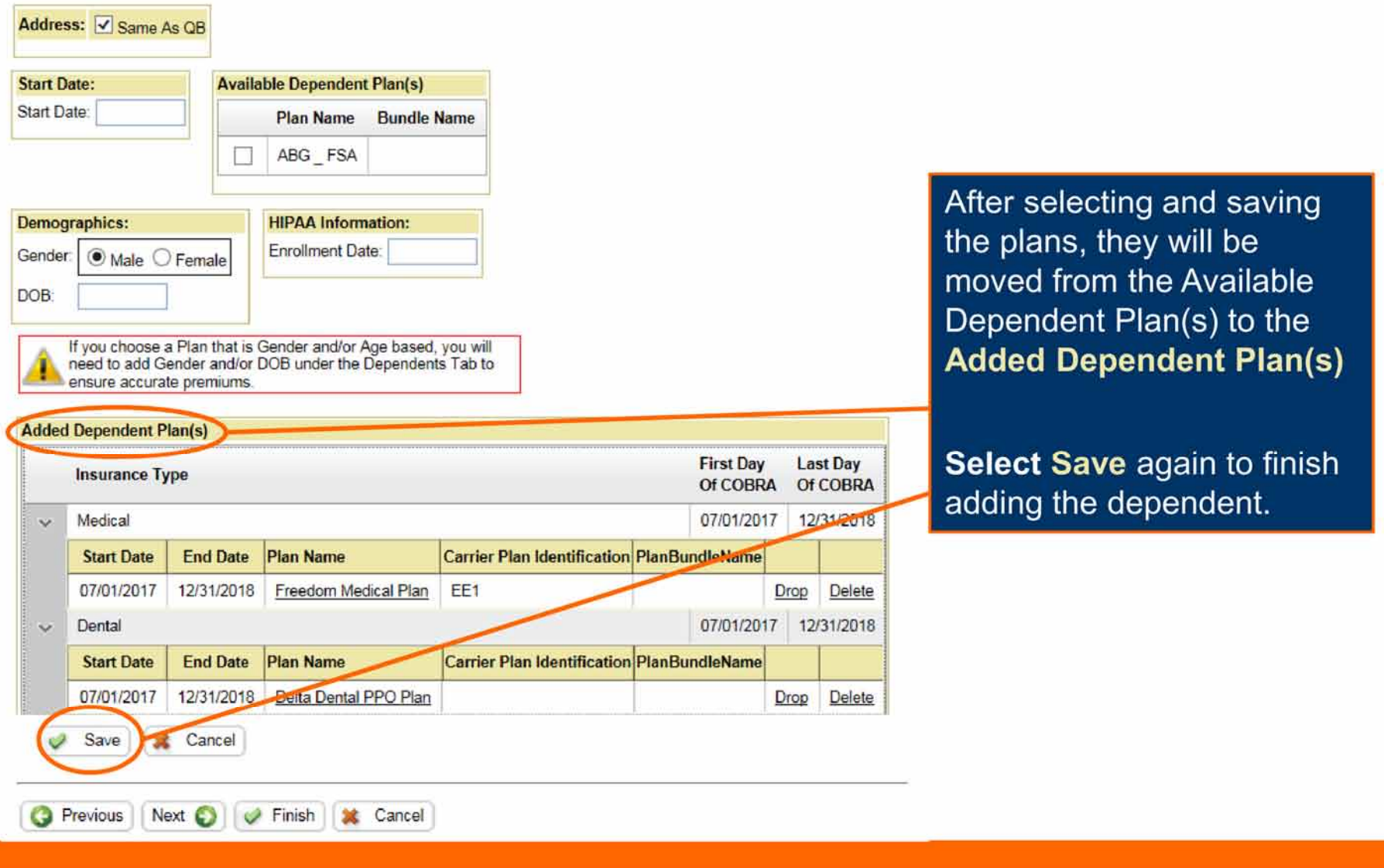

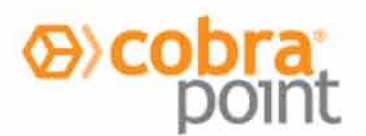

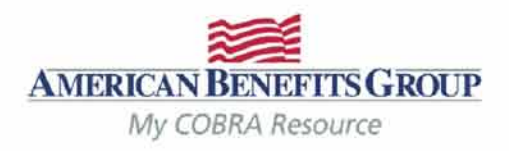

# Entering a Qualifying Beneficiary (QB) | Dependents

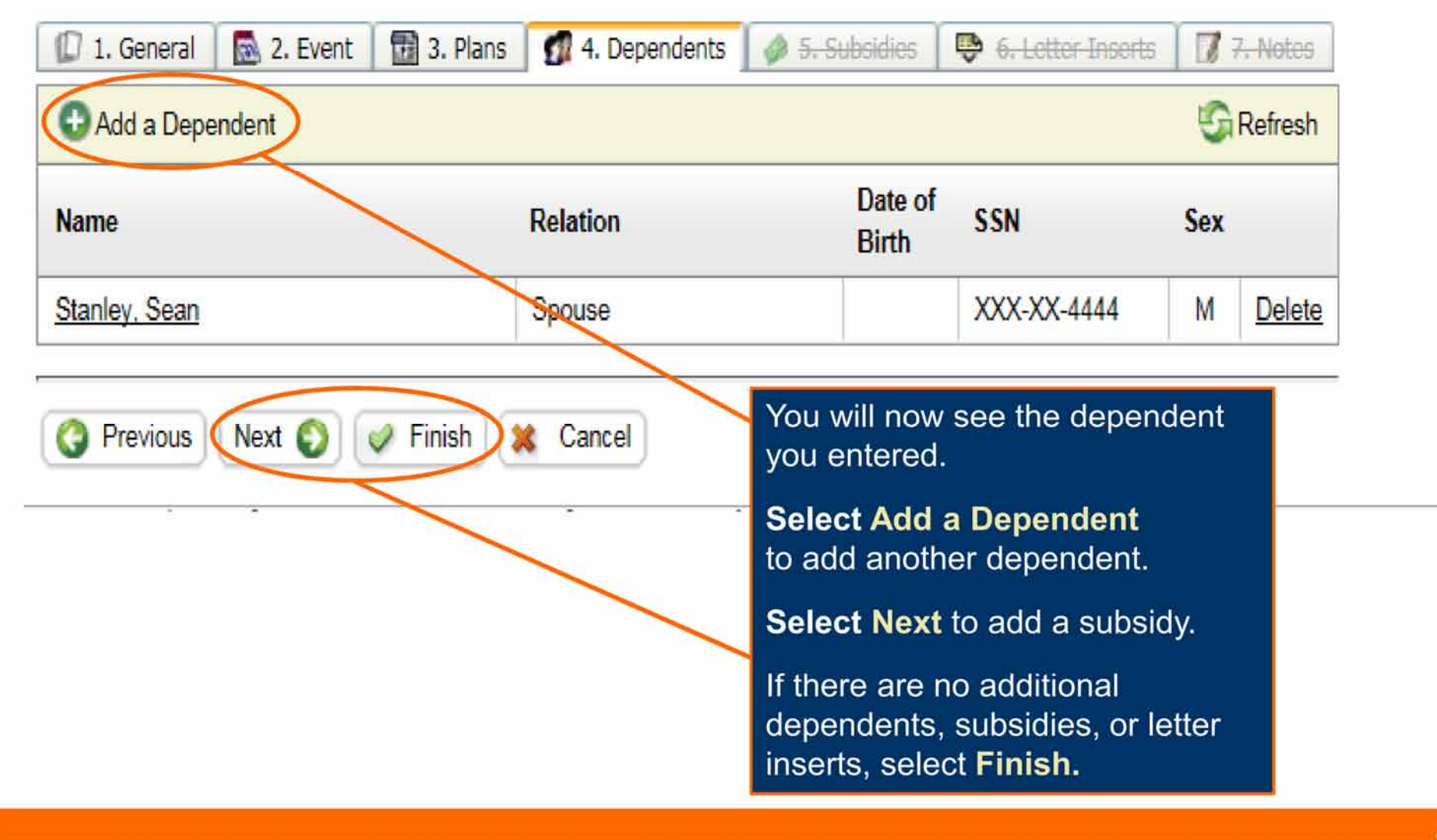

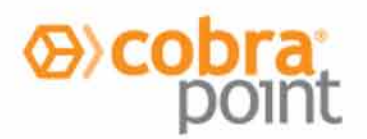

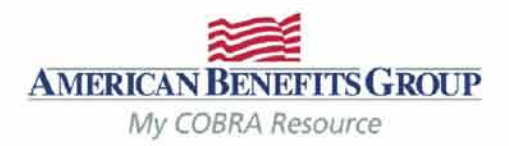

Select Add a Subsidy

# Entering a Qualifying Beneficiary (QB) | Subsidies

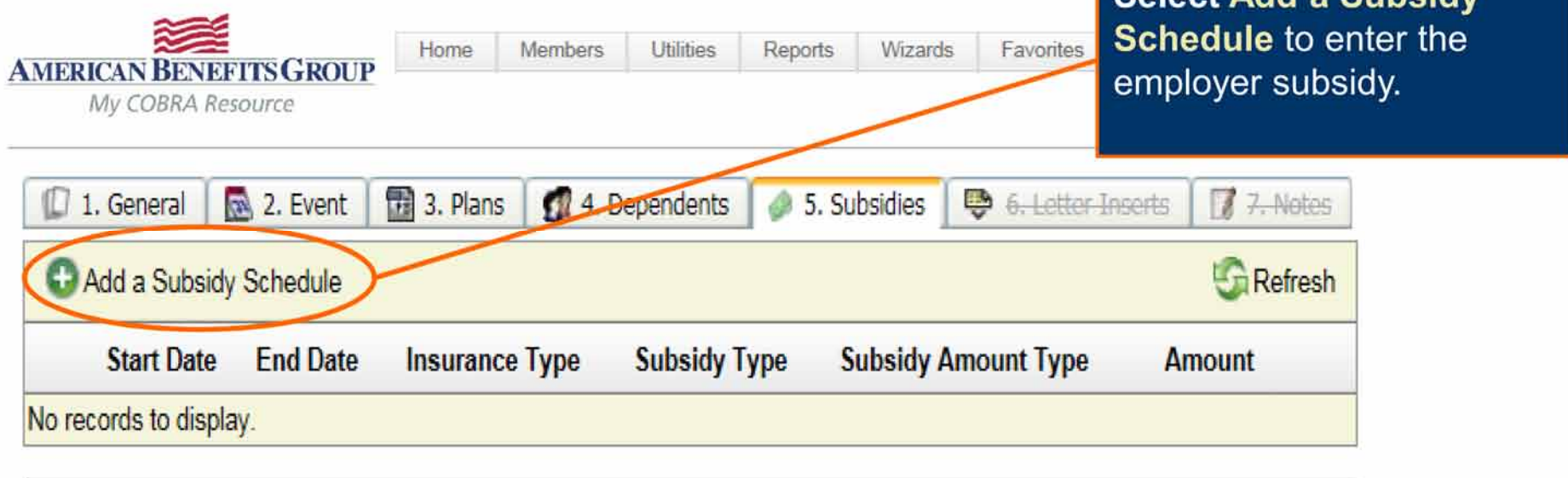

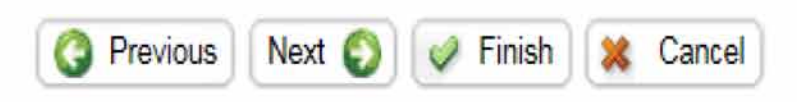

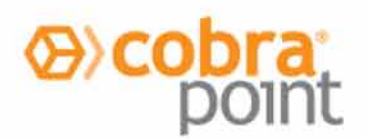

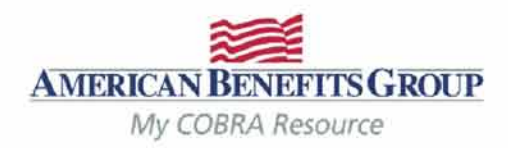

# Entering a Qualifying Beneficiary (QB) | Subsidies

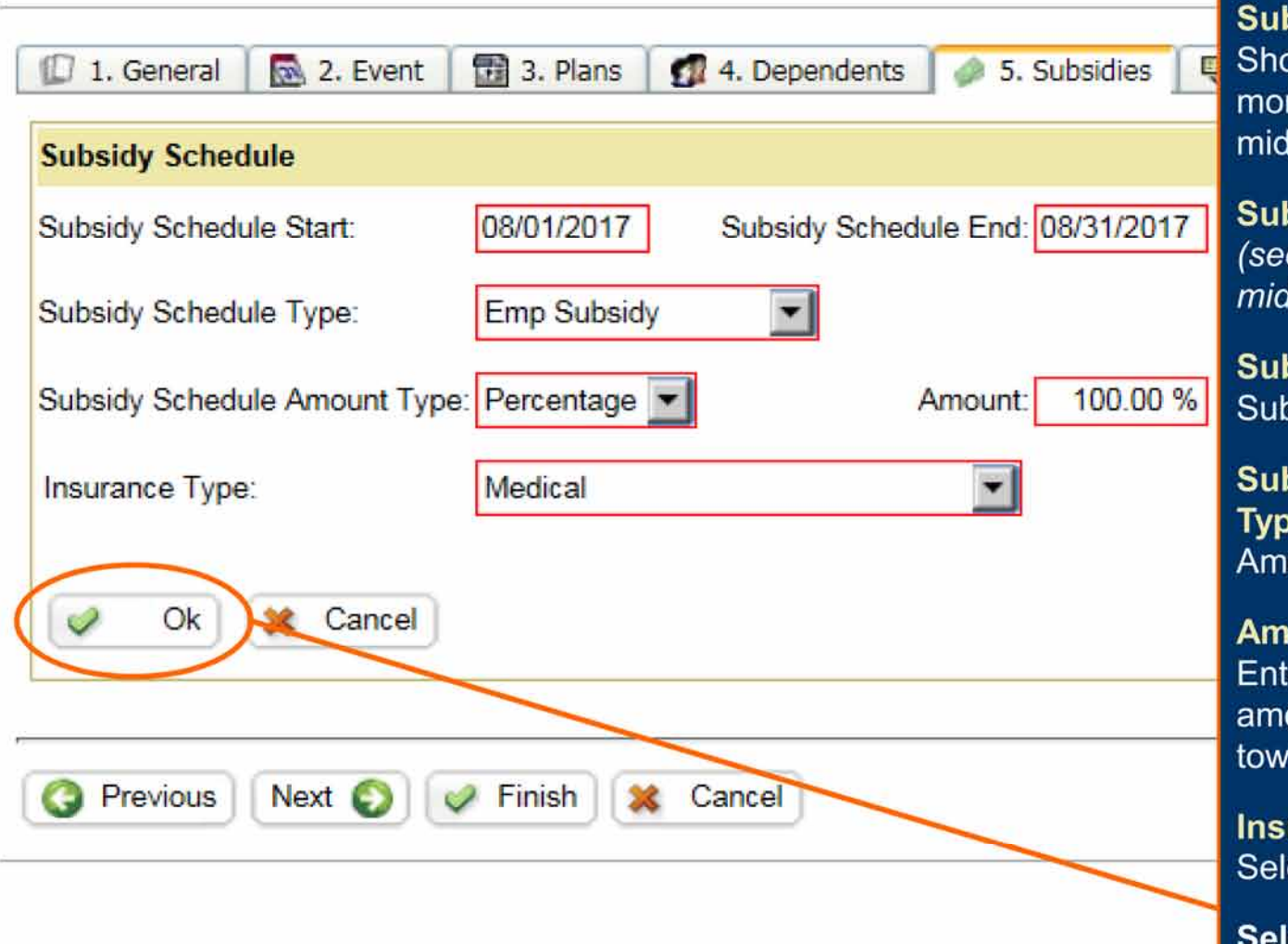

#### All fields are required.

**bsidy Schedule Start:** buld always be the 1<sup>st</sup> of a nth, even if coverage begins -month.

**bsidy Schedule End:** e next slide for a note on -month end dates).

bsidy Schedule Type: Emp **psidy** 

**bsidy Schedule Amount** e: Percentage or Flat ount

#### ount:

er the percentage or flat ount the employer is paying ards the coverage.

urance Type: ect from drop-down.

lect Ok to save the subsidy

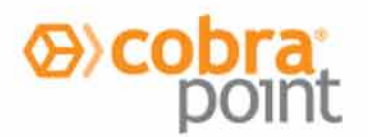

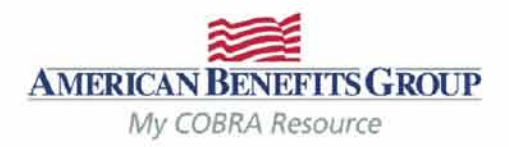

# Entering a Qualifying Beneficiary (QB) | Subsidies

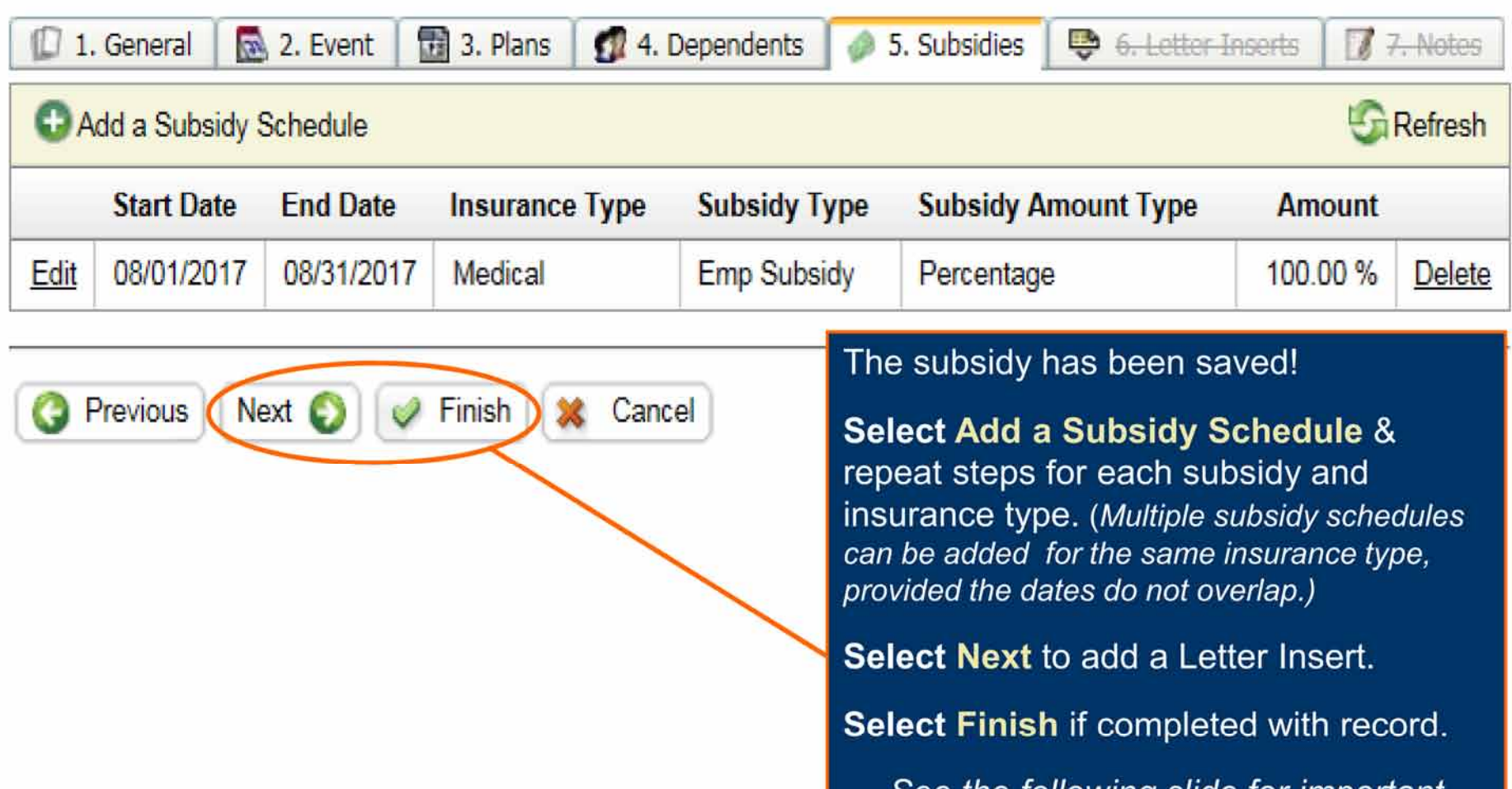

See the following slide for important information regarding subsidies.

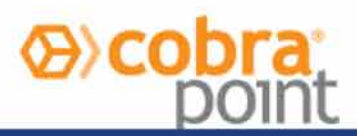

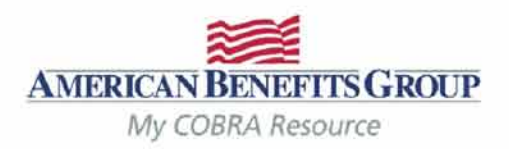

Entering a Qualifying Beneficiary (QB) | Subsidies

# **Subsidy Reminders to Keep in Mind**

- ALWAYS terminate benefits at the time of the qualifying event even if there is a Severance Agreement/subsidy. Failure to do so may result in the Member remaining on your benefits past the end date of the subsidy, since ABG will not generate a Termination Notice if they have not made an election with us.
- Members must elect COBRA in order to take advantage of an Employer subsidy (even if it is 100% employer paid).
- . If the Member elects a benefit that is not subsidized, they must pay the first month's premium before all benefits (subsidized or non-subsidized) are reinstated.
- . If the subsidy ends mid-month and the Member does not pay the difference for the remainder of the month, the system will automatically terminate benefits back to the end of the previous month, regardless of any subsidy on the account. The Member must contact us before the end of the payment grace period if they would like to cancel their benefit(s) for the end date of the subsidy.

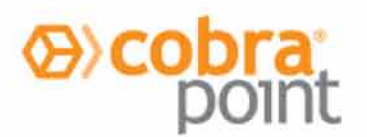

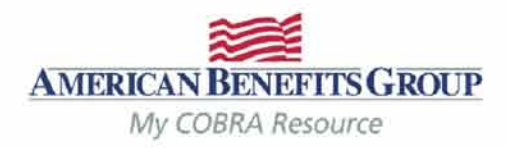

# Entering a Qualifying Beneficiary (QB) | Letter Inserts

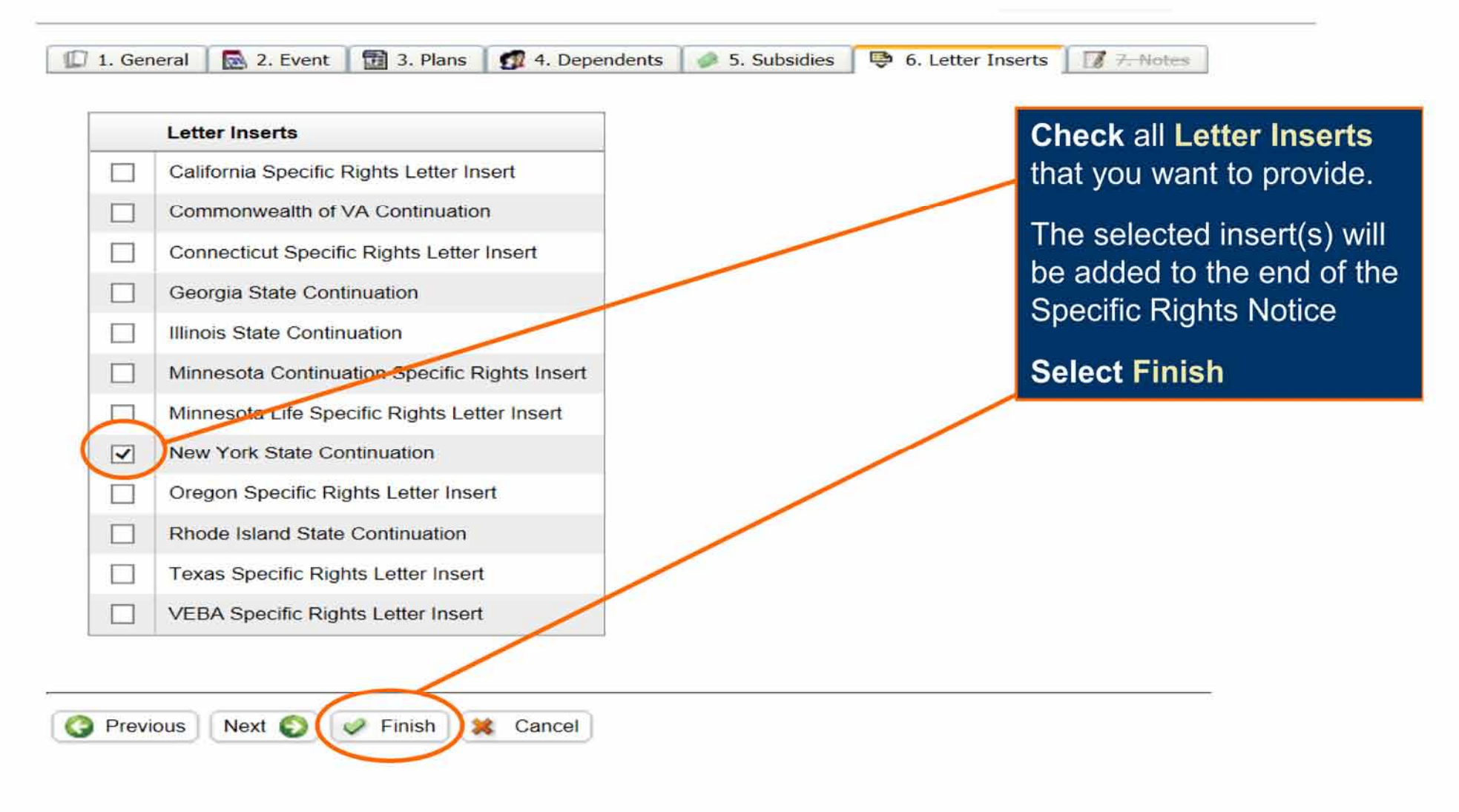

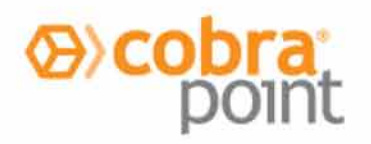

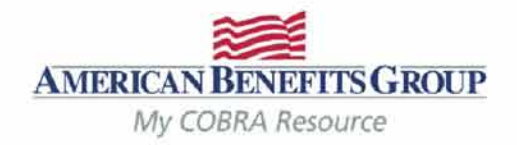

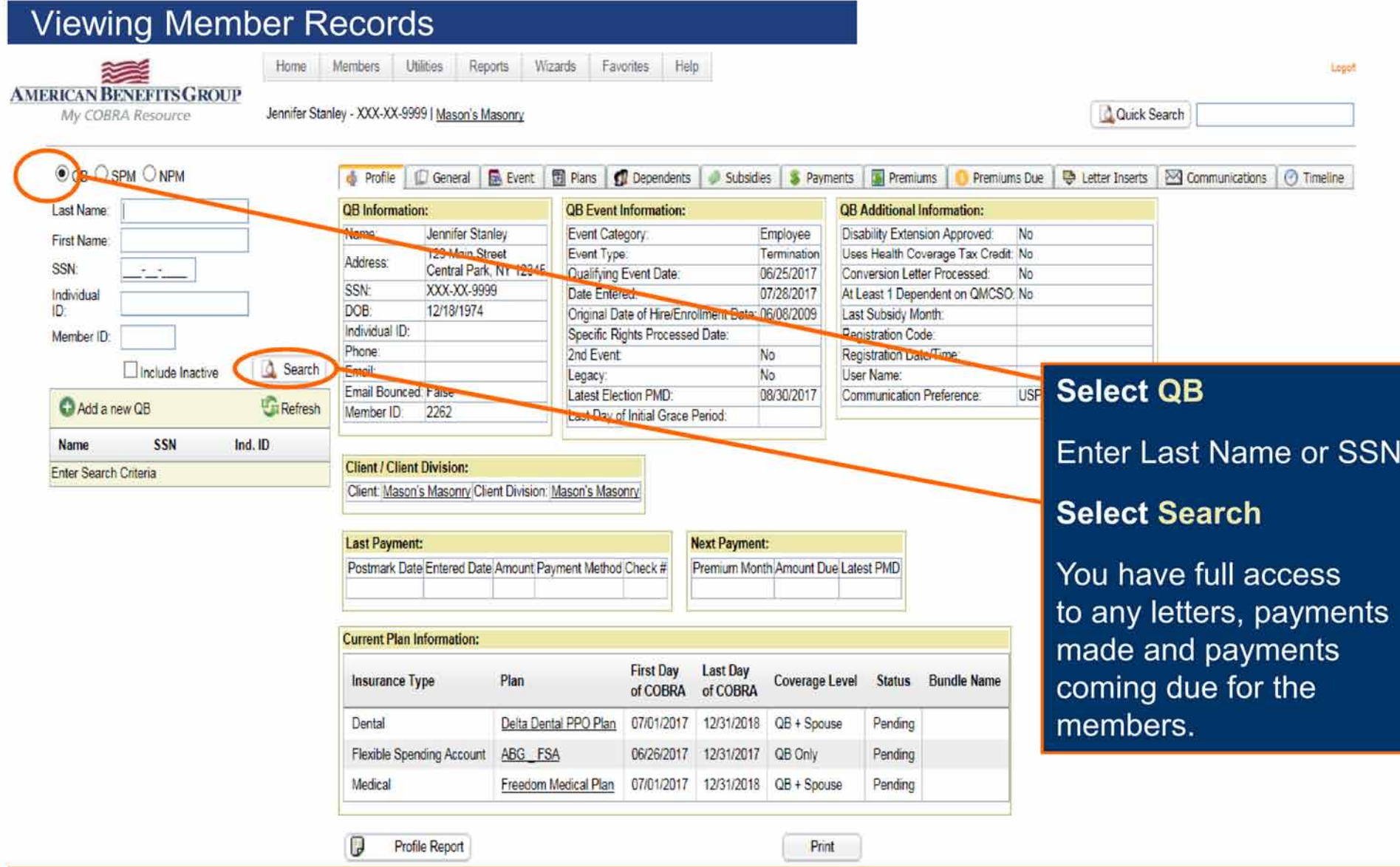

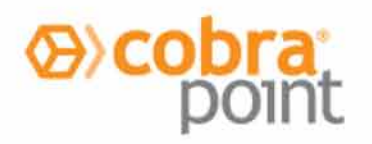

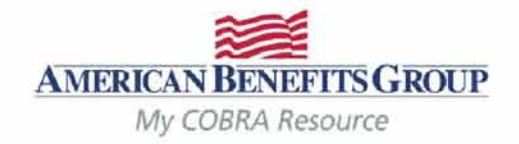

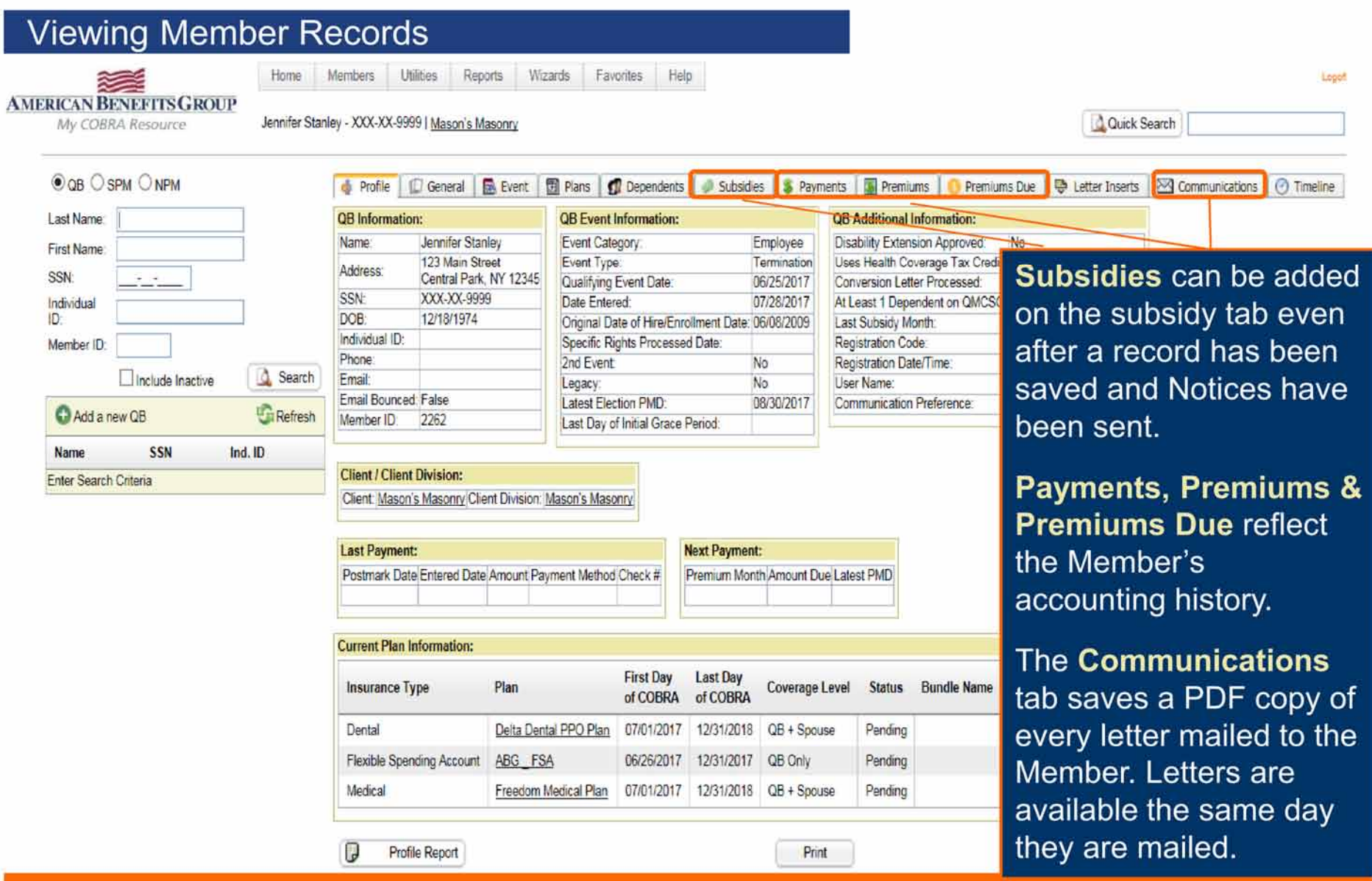

![](_page_36_Picture_0.jpeg)

### **Member Portal**

**E PROFILE** 

*SPAYMENT INFO* 

<sup>O</sup> PREFERENCES

**EZ COMMUNICATIONS** 

![](_page_36_Picture_2.jpeg)

Jennifer Stanley

Last Login: Aug 1, 2017 at 02:40 PM CST

Sign out

# **Welcome Jennifer Stanley!**

Welcome to the American Benefits Group Test self-service portal. payments, set up recurring payments, access your demographic a preferences for payment, billing, and communications. You can als assistance

Your next payment of \$554.88 is due Jul 01, 2017

**NESSAGES** 

**⊠ELECTION** 

**AMERICAN BENEFITS GROUP** My COBRA Resource

# **CONTACT US**

Members can go online to:

**Elect COBRA** 

٠

- **Update Address, Phone** Number or Email Address
- **Make One-time Payments** (\$20 bank fee applies)
- **Schedule Recurring ACH** ٠ Payments (Free)
	- The Member must be paid up to date to use ACH
- View & print all letters sent
- Enroll in email notifications

![](_page_37_Picture_0.jpeg)

![](_page_37_Picture_1.jpeg)

# Reports (Standard Reports & Accounting Reports)

![](_page_37_Picture_50.jpeg)

![](_page_37_Picture_51.jpeg)

![](_page_37_Figure_5.jpeg)

# Reports run in real-time Reports can be scheduled Reports can run by division Reports can run in different formats: **PDF** - Adobe Reader format CSV - Comma Separated Values text file (preferred to open through Excel) **MDB** - Microsoft Access Database file **XML** - Extensible Markup Language file Job Queue contains Reports Results

![](_page_38_Picture_0.jpeg)

![](_page_38_Picture_1.jpeg)

![](_page_38_Picture_2.jpeg)

# **Reports (Descriptions)**

Carrier Notifications (Pending) report contains a listing of the notifications about eligibility of members reported to Carriers that are in the job queue for overnight processing.

Carrier Notifications (Processed) report contains all of the notifications about eligibility of members reported to Carriers processed during a specific date range.

Client List (Broker Portal ONLY)- A real-time report of clients, including division(s), EIN and Billing Start Date.

Generated Letters Detail report contains a listing of the members who received letters within a specific date range

- Generated Letters Summary report contains a summary of the types of letters and number of letters sent to members within a specific date range.
- Member By Postal Code A real-time of member type and postal code, includes members full name, address, SSN, QE date and status.
- Member Status\* Produces a current date/time report of all member insurance types with a pending or enrolled status and a report of all member insurance types with a status of terminated which had their status change to terminated during a user provided data range.
- Members Without Plans report contains a listing of all member records that do not have insurance plans associated with them. This report is a good tool to identify these records since all member records must have assigned plans to avoid various issues and for Notices to be sent.

#### **\*Recommended Reports**

Continued on next slide...

![](_page_39_Picture_0.jpeg)

![](_page_39_Picture_1.jpeg)

![](_page_39_Picture_2.jpeg)

# Reports (Descriptions) continued....

New Plan Member (NPM) report contains a listing of all NPM type members whose General Rights letters were generated within a specific date range.

Paid Through report contains a listing of all members with a status of active or terminated who have paid their premiums through a specific date.

Plan Rate Renewal report contains a listing of all insurance plans that have rate renewal dates within a specific date range.

- Proof of Mail report contains a listing of all letters that have a proof of mail requirement processed on a specific date.
- QB Plan Members report contains a listing of the members under each insurance plan. Each Member is listed once for each plan.
- **QB Summary** report contains a listing of all QB records in the system grouped by status.
- **SPM Summary** report contains a listing of all SPM records in the system grouped by status.
- QB Detail for ACA report contains information that helps employers meet necessary reporting obligations under the Employer Reporting Mandate component of the Affordable Care Act (ACA). This mandate requires employers with 50 or more full-time equivalent employees to file 1094/1095 B & C forms annually.
- SPM Detail for ACA report contains information that helps employers meet necessary reporting obligations under the Employer Reporting Mandate component of the Affordable Care Act (ACA). This mandate requires employers with 50 or more full-time equivalent employees to file 1094/1095 B & C forms annually.

#### \*Recommended Reports

![](_page_40_Picture_0.jpeg)

![](_page_40_Picture_1.jpeg)

![](_page_40_Picture_43.jpeg)

nittance Report thly report that is erated by ABG on or ind the 10th of each th; lists all payments ived for previous  $i$ th(s).

report is available to after ABG posts it.

should be viewed thly after you receive your remittance check or direct deposit.

![](_page_41_Picture_0.jpeg)

![](_page_41_Picture_1.jpeg)

![](_page_41_Picture_41.jpeg)

en the report is lable, ABG will d an email with the ort ID that should ulled for that th's report.

# ct Reports | ounting Reports | nittance

the Remittance ort ID you want to and Select Report on the right.

![](_page_42_Picture_0.jpeg)

![](_page_42_Picture_1.jpeg)

![](_page_42_Picture_12.jpeg)

![](_page_43_Picture_0.jpeg)

![](_page_43_Picture_1.jpeg)

![](_page_43_Picture_9.jpeg)

![](_page_44_Picture_0.jpeg)

![](_page_44_Picture_1.jpeg)

**Client Remittance Report** 

![](_page_44_Picture_30.jpeg)

The Remittance Report will reflect what premium payments are being remitted and for which Members. The Remittance will equal the check or direct deposit you receive.

![](_page_44_Picture_31.jpeg)

![](_page_45_Picture_0.jpeg)

![](_page_45_Picture_1.jpeg)

### **Carrier Notifications**

- If ABG is responsible for notifying the carriers on your behalf we will do so the morning the Reinstatement or Termination Notice is produced.
- . If you (or your broker) are responsible for notifying the carriers, we will send an email the morning the Notices are produced.
	- The email will be sent from our processing team: pygsupport@amben.com.
	- The email Subject Line will be: Company Name Today's Carrier Notices Require Attention.
	- The Notice(s) that need to be processed will be attached as PDFs. (see next slide for sample)
- Reinstatement Notices are produced the business day after the Member has elected COBRA and made their first month's premium payment.

# **KEEP IN MIND:**

- Please remember to terminate the active employee coverage at the time of the qualifying  $\bullet$ event.
- If ABG handles your FSA or HRA administration, you must notify them separately.  $\bullet$ Please contact the Flexible Benefits Department at: processing@amben.com or call them at 800-499-3539, Opt. 2 to terminate an employees FSA or HRA.

![](_page_46_Picture_0.jpeg)

![](_page_46_Picture_1.jpeg)

![](_page_46_Picture_10.jpeg)

![](_page_47_Picture_0.jpeg)

![](_page_47_Picture_1.jpeg)

# Carrier Notifications (Sample Notice continued...)

**Blue Cross Blue Shield ATTN: Customer Service** 123 Floor St Somewhere, AA 01020

Phone: (800)555-1313 Email: customerservice@BCBS.com

**Dear Customer Service:** 

Below are the coverage continuation notifications for participants for the Clients and Plans shown. P your records to reflect these coverage continuation notifications.

Client: **Mason's Masonry Mason's Masonry Client Division:** 12-3456789 EIN:

Plan Name: **BCBS PPO Medical Plan** Carrier Plan Identification: BCBS 555

#### Notification Type: Reinstatement (election)

The participants below have elected continuation and should have their cov reinstated as of the effective date shown.

![](_page_47_Picture_106.jpeg)

6/11/2015

**Effective Date** The notifications should **ALWAYS** be processed for the effective date listed. If the notification is a termination, the effective date reflects the Member's last day of coverage under the plan.

#### **Last Day of COBRA**

This is the last day of the Member's Federal COBRA eligibility (the end of their 18, 29 or 36 months). When the notification is a termination, this date does not change. The Member should still be terminated for the effective date listed.

![](_page_48_Picture_0.jpeg)

![](_page_48_Picture_1.jpeg)

# Wrap Up & Final Notes

## The COBRA team at ABG is here to help you!

Feel free to call us or send us an email with any questions you may have and give our contact information to your Members. We respond to emails by the next business day.

Office Hours: Monday - Friday: 8:30am to 5:00pm EST

Tel: 800-499-3539 - Option 3 Local: 413-584-9923 - Option 3

Email: COBRAsupport@amben.com (please add your company name in the subject line).

- All emails & attachments containing Protected Health Information (PHI) should be sent as secure.
- Please use the following address in your web browser if you are unable to send emails  $\bullet$ securely: sendsecure.amben.com

Correspondence: American Benefits Group PO Box 1209 Northampton, MA 01061-1209 Overnight Mail / Physical Address: **American Benefits Group** 320 Riverside Drive Florence, MA 01062

**Processing Center: American Benefits Group** PO Box 2449 Omaha, NE 68103

![](_page_49_Picture_0.jpeg)

# Thank you for watching!

# Contact us with any questions

cobrasupport@amben.com